# ASA 8.0 SSLVPN(WebVPN): 高級門戶定製

### 目錄

[簡介](#page-0-0) [必要條件](#page-1-0) [需求](#page-1-1) [採用元件](#page-1-2) [配置要求](#page-1-3) [慣例](#page-3-0) [自定義概述](#page-4-0) [更好的外觀](#page-4-1) [虛擬化](#page-4-2) [支援的頁面](#page-4-3) [自定義Web門戶](#page-6-0) [標題面板](#page-7-0) [徽標URL](#page-7-1) [工具欄](#page-8-0) [帶有縮圖的Web書籤](#page-8-1) [自定義窗格:RSS源](#page-10-0) [自定義窗格:自定義Intranet頁面](#page-11-0) [自定義應用程式頁籤名稱](#page-12-0) [自定義應用程式縮圖](#page-13-0) [應用程式的自定義幫助頁面](#page-14-0) [測試自定義](#page-15-0) [自訂登入頁面](#page-15-1) [從您自己的HTML檔案開始](#page-17-0) [修改指向影象位置的連結](#page-19-0) [重新命名HTML檔案](#page-20-0) [向login.inc檔案新增代碼](#page-20-1) [將login.inc和影象檔案作為Web內容上傳到ASA](#page-22-0) [選擇login.inc作為完全自定義的檔案](#page-23-0) [測試完全自定義](#page-23-1) [CLI支援](#page-24-0) [備份自定義項](#page-25-0) [結論](#page-26-0) [疑難排解](#page-26-1) [相關資訊](#page-26-2)

<span id="page-0-0"></span>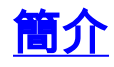

Cisco Adaptive Security Appliance(ASA)5500系列軟體8.0版引入了高級定製功能,可為無客戶端使 用者開發有吸引力的Web門戶。本檔案將詳細介紹可用於自訂登入頁面(歡迎螢幕)和Web輸入網 站頁面的多個選項。

# <span id="page-1-0"></span>必要條件

### <span id="page-1-1"></span>需求

思科建議您瞭解如何使用思科自適應安全裝置管理器(ASDM)在ASA上配置組策略和連線配置檔案。

如需一般資訊,請參閱以下檔案:

- [思科安全裝置命令列配置指南8.0版的](//www.cisco.com/en/US/docs/security/asa/asa80/configuration/guide/conf_gd.html)*[配置無客戶端SSL VPN](//www.cisco.com/en/US/docs/security/asa/asa80/configuration/guide/webvpn.html)*部分
- [ASDM 6.0使用手冊](//www.cisco.com/en/US/docs/security/asa/asa80/asdm60/user/guide/usrguide.html)

在設定自定義Web門戶之前,您必須完成一些基本的ASA配置步驟。如需詳細資訊,請參閱本檔案 的[組態要求](#page-1-3)一節。

### <span id="page-1-2"></span>採用元件

本文中的資訊係根據以下軟體和硬體版本:

- Cisco ASA版本8.x
- Cisco ASDM版本6.x

本文中的資訊是根據特定實驗室環境內的裝置所建立。文中使用到的所有裝置皆從已清除(預設 )的組態來啟動。如果您的網路正在作用,請確保您已瞭解任何指令可能造成的影響。

#### <span id="page-1-3"></span>配置要求

您必須配置ASA以準備執行本文檔中介紹的自定義步驟。

請完成以下步驟:

在ASDM中,選擇Configuration > Remote Access VPN > Clientless SSL VPN Access > 1.Group Policies以建立組策略,例如Marketing,並選中隧道協定下的Clientless SSL VPN覈取 方塊。圖1:建立新的組策略(行銷)

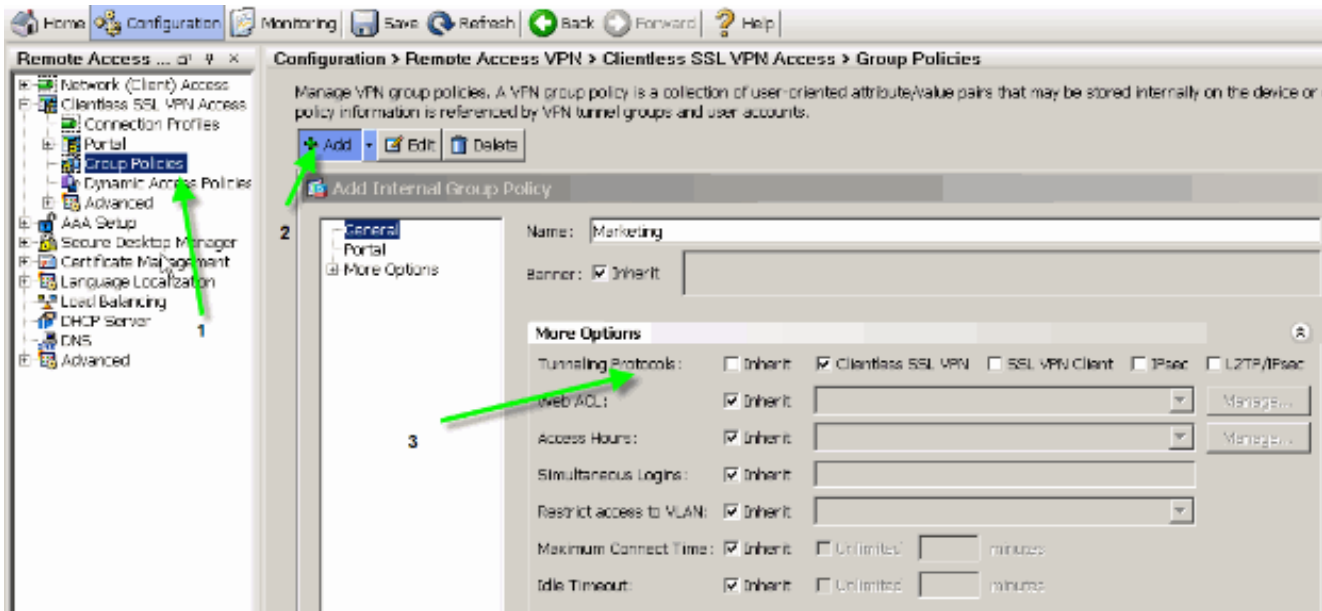

選擇Configuration > Remote Access VPN > Clientless SSL VPN > Connection Profiles以建立 2. 連線配置檔案(例如sslclient),以及所需的身份驗證伺服器詳細資訊(例如AAA伺服器),並分 配Marketing組策略。圖2:建立新的連線配置檔案(sslclient)

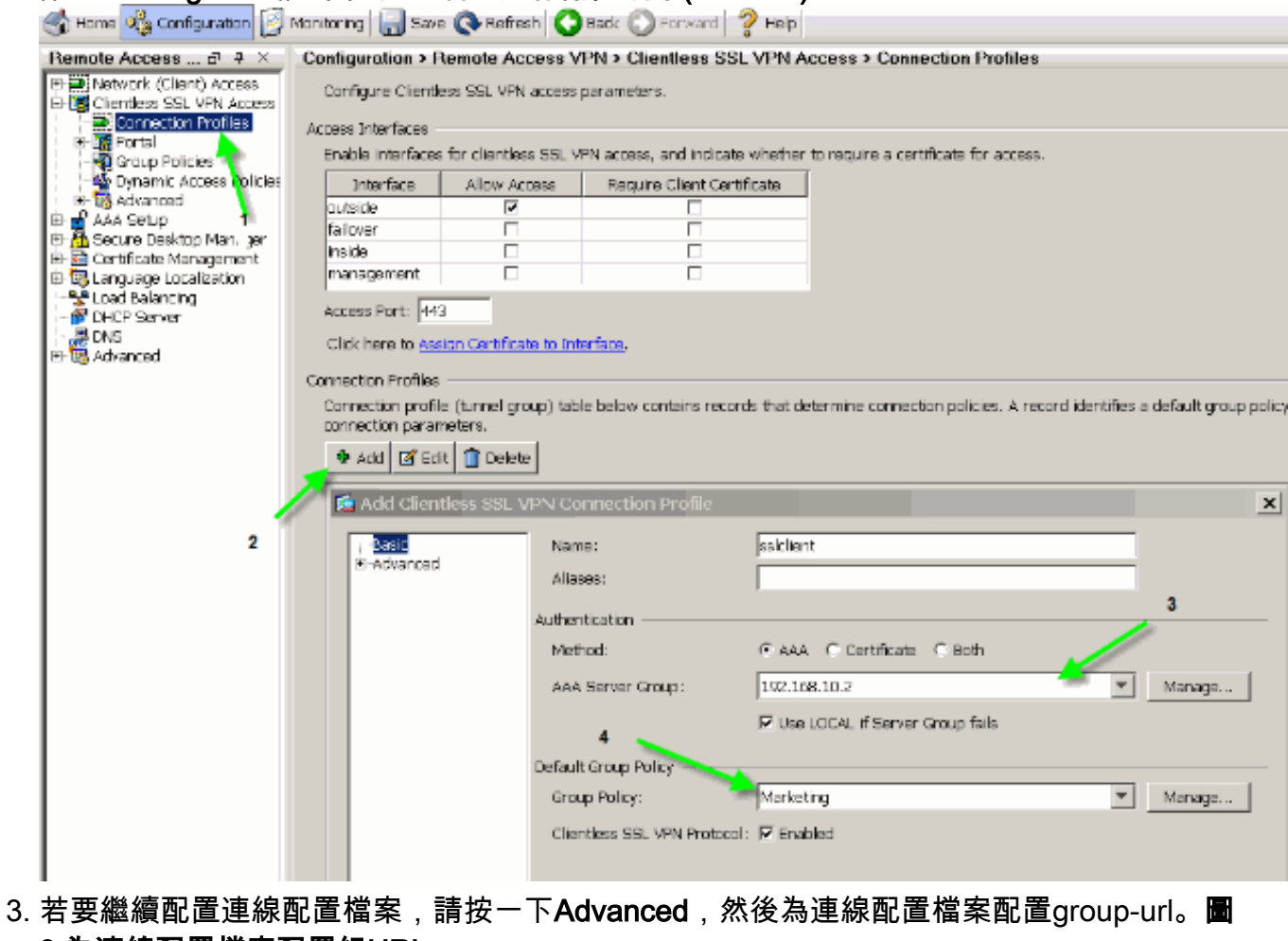

3:為連線配置檔案配置組URL

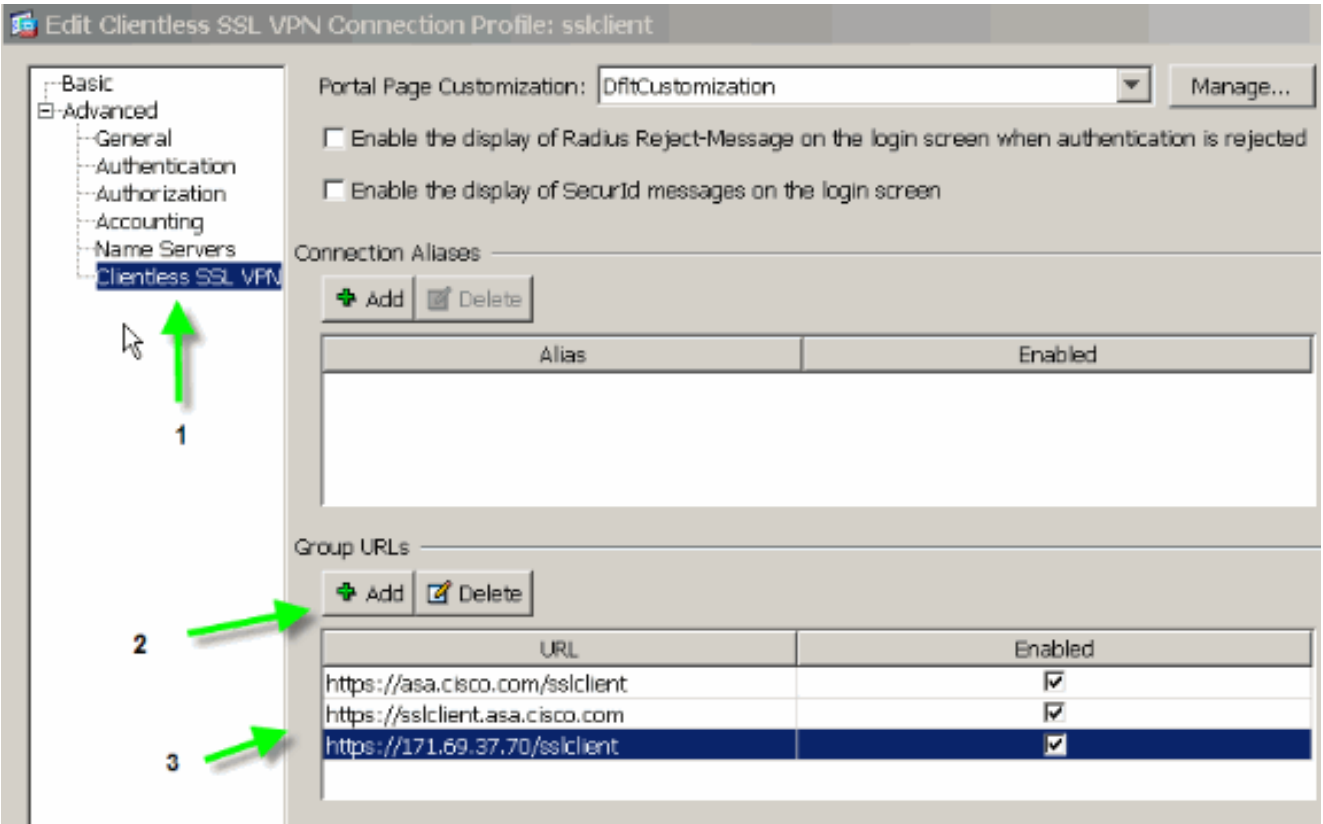

注意:在本示例中,group-url以三種不同的格式配置。使用者可以輸入其中任一項,以便通過 sslclient連線配置檔案連線到ASA。

選擇Configuration > Remote Access VPN > Clientless SSL VPN Access > Portal > 4. Customization,然後新增以下兩個自定義對象:Custom\_LoginCustom\_Marketing圖4:建立新 的自定義(Custom\_Login)

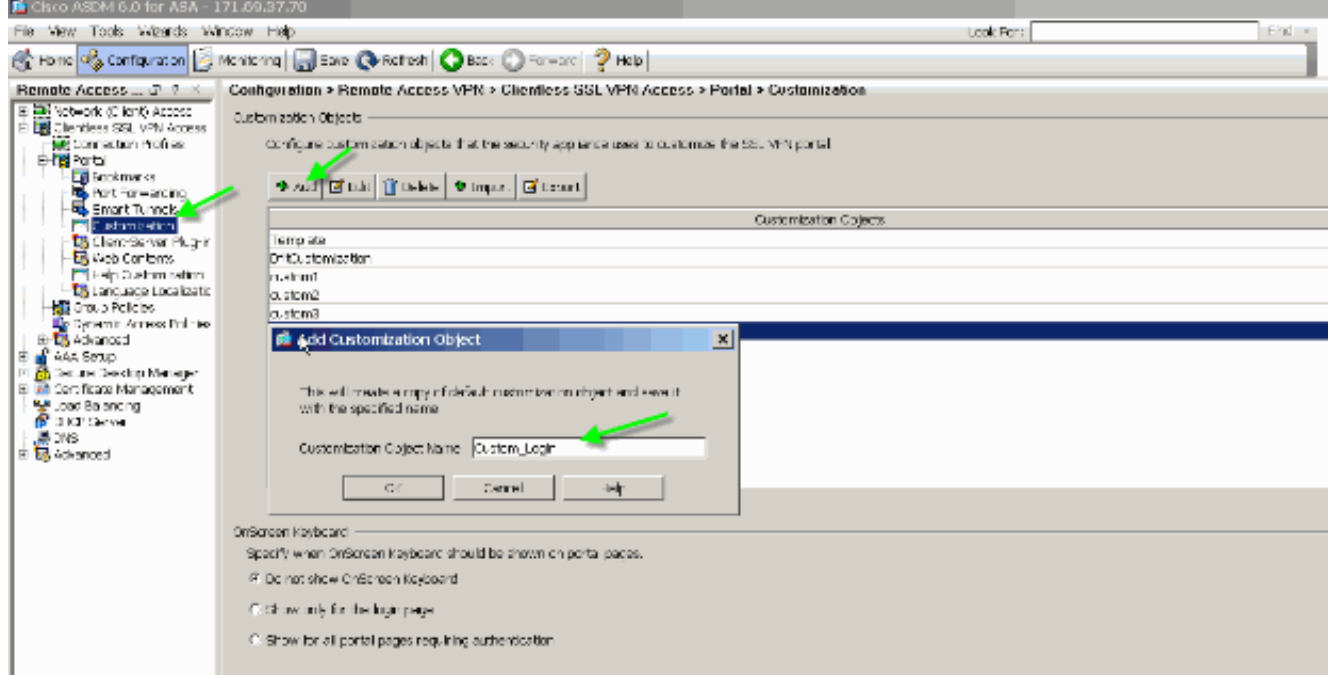

附註: 圖4說明瞭如何建立Custom\_Login對象。重複相同步驟以新增Custom\_Marketing自定 義對象。但是,此時請勿編輯這些自定義對象。各種配置選項將在本文檔的後續章節中討論。

<span id="page-3-0"></span>慣例

如需文件慣例的詳細資訊,請參閱<u>[思科技術提示慣例。](//www.cisco.com/en/US/tech/tk801/tk36/technologies_tech_note09186a0080121ac5.shtml)</u>

# <span id="page-4-0"></span>自定義概述

在典型的無客戶端場景中,遠端使用者將ASA的FQDN輸入瀏覽器以登入。從此處將顯示登入頁面 或歡迎螢幕。身份驗證成功後,使用者會檢視包含所有授權應用程式的Web門戶。

在8.0之前的版本中,Web門戶支援有限的自定義功能,這意味著所有ASA使用者都遇到相同的網頁 。這些網頁的圖形非常有限,與典型的Intranet網頁非常不同。

### <span id="page-4-1"></span>更好的外觀

ASA引入了完全自定義功能,該功能可將「登入」功能與您的現有網頁整合。此外,對Web門戶的 定製也有重大改進。通過本文檔中的示例,您可以自定義ASA頁面,使其外觀和感覺與現有 Intranet頁面相似,這樣在瀏覽ASA頁面時可提供更一致的使用者體驗。

### <span id="page-4-2"></span>虛擬化

各種定製選項增強了ASA在使用者體驗期間提供虛擬化的能力。例如,可以為Marketing組顯示與 Sales或Engineering組顯示的頁面完全不同的登入頁和Web門戶。

### <span id="page-4-3"></span>支援的頁面

ASA支援兩種可自定義的不同型別的WebVPN頁面。

#### 登入頁面

當使用者將https://asa.cisco.com/sslclient group-url輸入瀏覽器以連線到ASA時,系統會顯示此預設 登入頁面:

#### 圖5:預設登入頁面

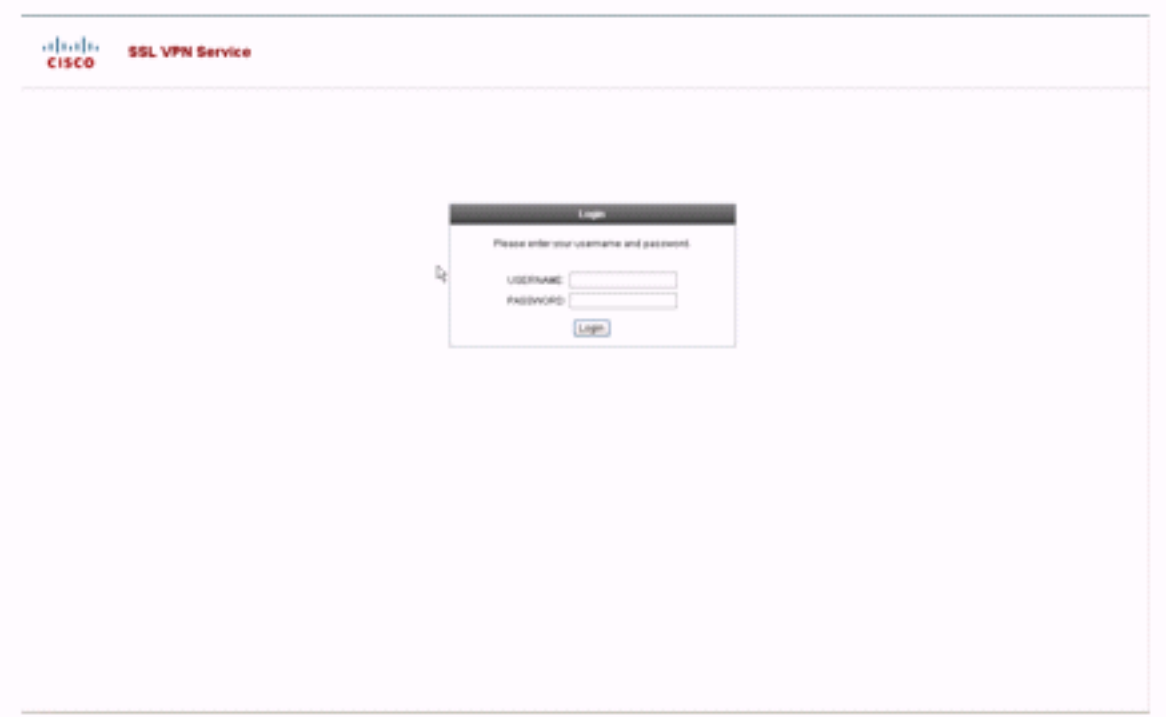

為了修改此登入頁,您可以編輯與連線配置檔案關聯的自定義。修改此自定義設定所需的步驟出現 在本文檔的[自定義登入頁](#page-15-1)部分。目前,請完成以下步驟:

- 選擇Configuration > Remote Access VPN > Clientless SSL VPN Access > Connection 1. Profiles。
- 2. 編輯sslclient連線配置檔案,並將Custom\_Login自定義設定與此連線配置檔案相關聯。

#### 圖6:將自定義(Custom\_Login)與連線配置檔案(sslclient)關聯

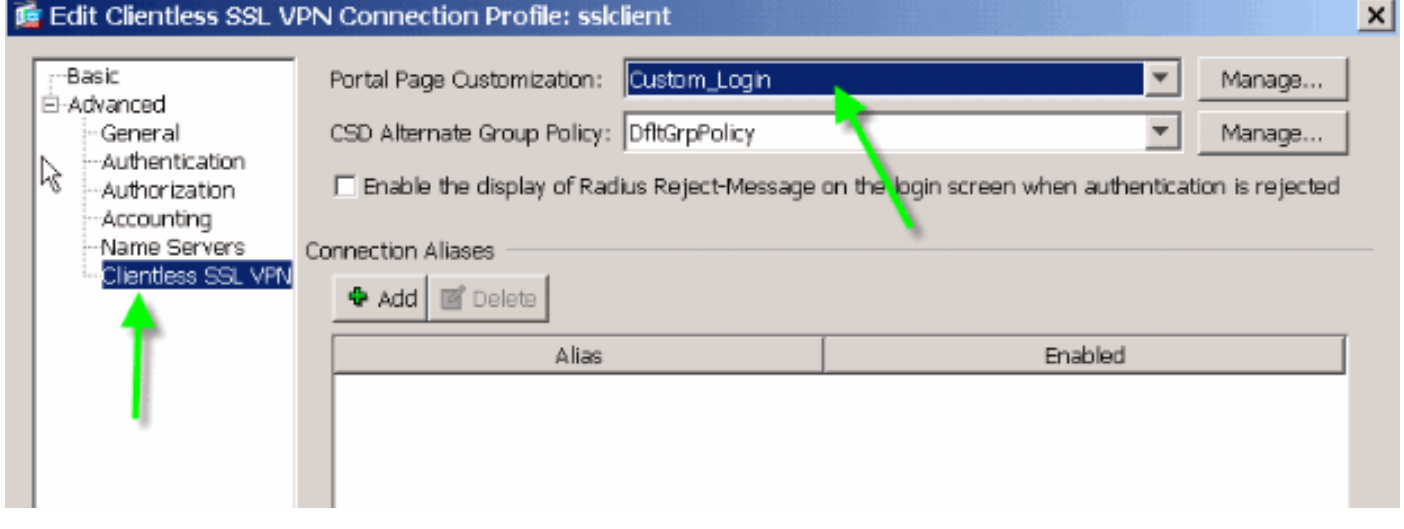

### 門戶頁面

使用者通過驗證後,系統會顯示此預設的<sup>1</sup> Web-portal頁面:

### 圖7:預設門戶頁面

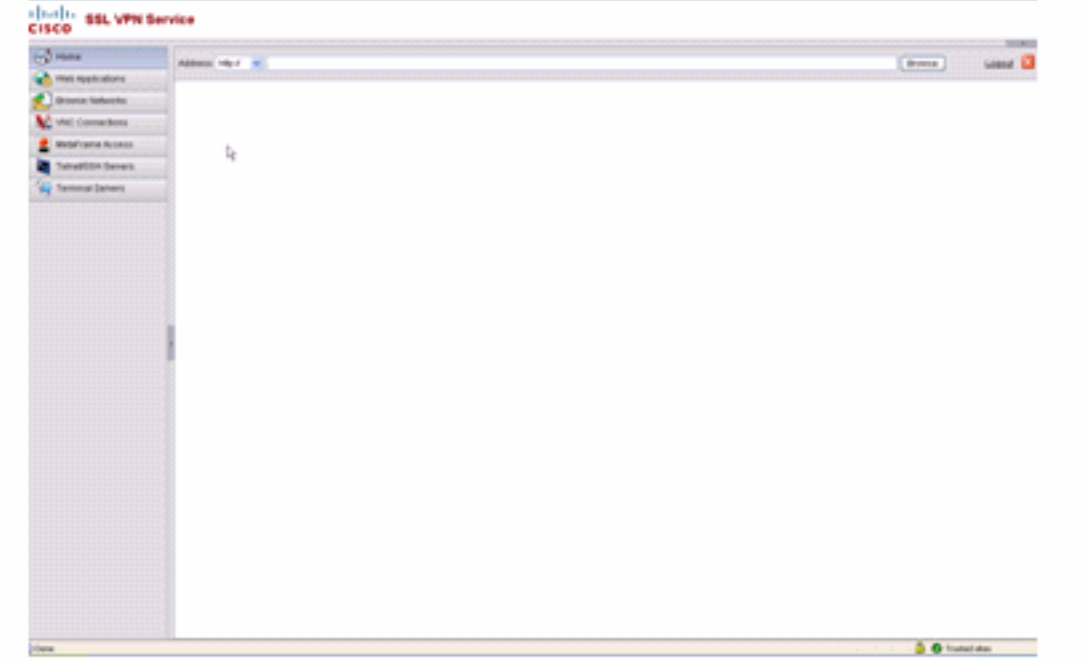

1.這假設所有外掛(VNC、ICA、SSH和RDP)均已啟用。如果未啟用外掛,您將不會注意到其頁籤。

為了修改此Web門戶,您可以編輯與組策略關聯的自定義。修改此自定義項所需的步驟出現在本文 檔的<mark>自定義Web門戶</mark>中。目前,請完成以下步驟:

1. 選擇Configuration > Remote Access VPN > Clientless SSL VPN Access > Group Policies。

2. 編輯Marketing組策略,並將Custom\_Marketing自定義與此組策略相關聯。

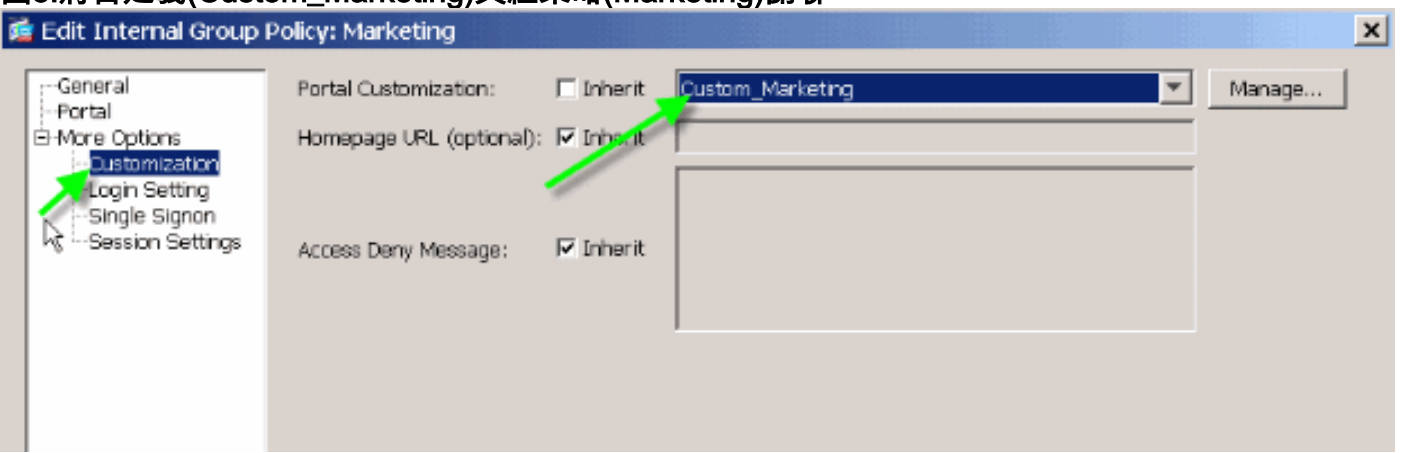

圖8:將自定義(Custom\_Marketing)與組策略(Marketing)關聯

注意:可以將多個連線配置檔案(每個連線配置檔案都有自己的身份驗證方案,如RADIUS、 LDAP或證書)與單個組策略相關聯。因此,您可以選擇建立多個登入頁,例如為每個連線配置檔 案建立一個登入自定義,並且它們都可以與與Marketing組策略關聯的同一Web門戶自定義相關聯。

# <span id="page-6-0"></span>自定義Web門戶

以下是自訂Web輸入網站範例:

### 圖9:自訂Web入口頁面

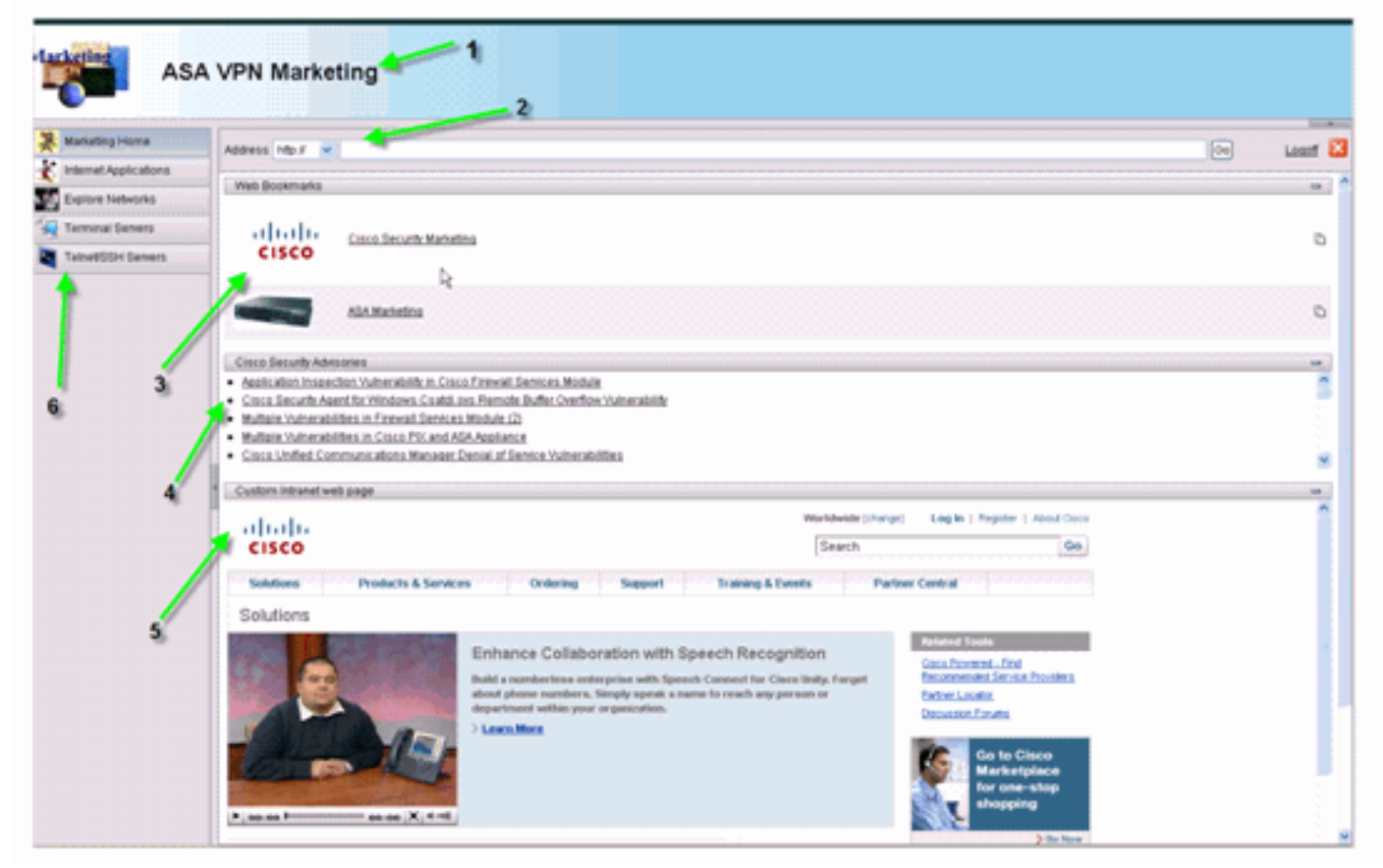

請注意,該頁面有一個帶有漸變顏色方案的標題、一個行銷徽標、幾個帶有縮圖的Web書籤、一個 RSS Feed和一個自定義內部網頁面。自定義內部網頁面允許終端使用者瀏覽其內部網頁面,同時 使用Web門戶上的其他頁籤。

注意:您仍需要保留帶有頂框和左框的網頁佈局,嚴格來說,這意味著此頁面不能完全自定義。您 可以更改許多小元件,以儘可能接近您的Intranet門戶。

本節介紹如何使用ASDM中的自定義編輯器在Web門戶中配置各個元件。

<span id="page-7-0"></span>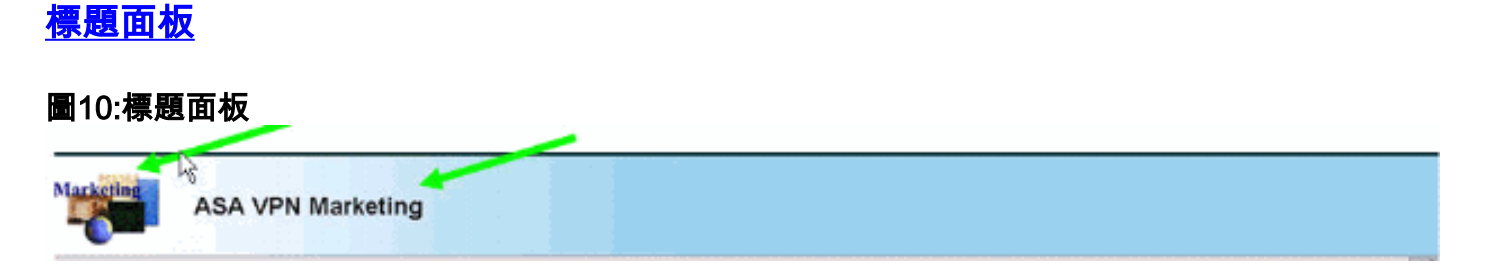

為了配置標題面板,將啟用以下自定義選項:

# 圖11:自定義編輯器:標題面板配置<br>|- <mark>||||||</mark>|| SSL VPN Customization Editor

**CISCO** 

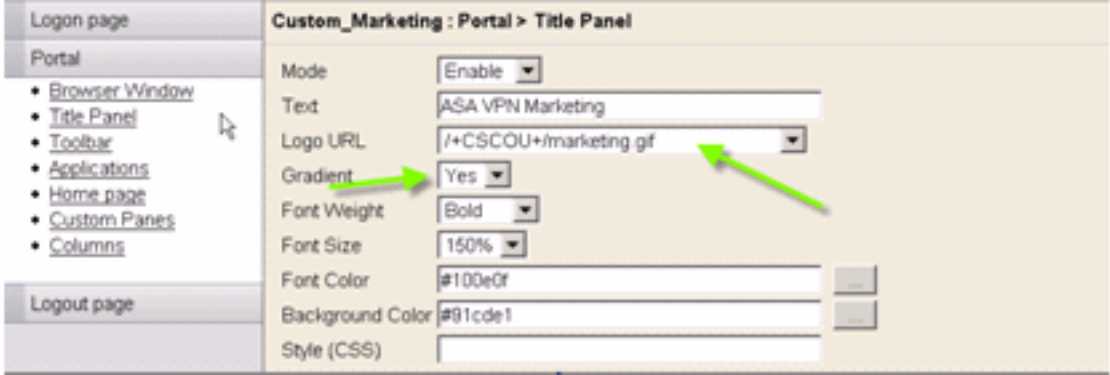

### <span id="page-7-1"></span>徽標URL

若要自定義標題面板中的徽標,請將徽標影象上傳到ASA。

### 圖12:將徽標檔案marketing.gif作為Web內容上傳到ASA

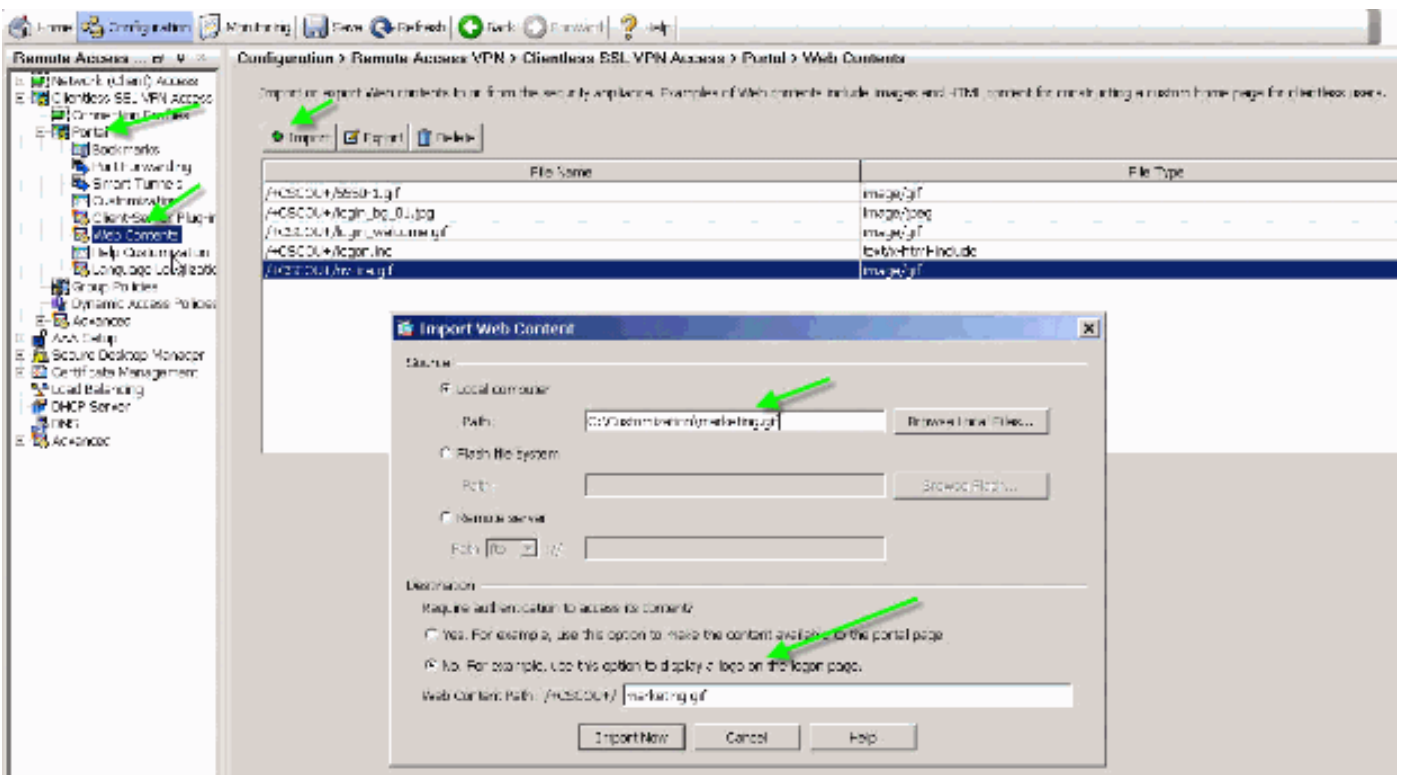

- 1. 選擇Clientless SSL VPN Access > Portal > Web Contents,按一下Import,然後提供本地電 腦上徽標檔案的路徑。將其作為Web內容上傳到/+CSCOU+/目錄中。
- 2. 輸入/+CSCOU+/marketing.gif徽標URL,如圖12所示。
- 3. 輸入ASA VPN Marketing作為文本。
- 4. 按一下...按鈕以選擇「字型顏色」和「背景顏色」。
- 5. 啟用「漸變」選項以建立有吸引力的漸變顏色模式。

### <span id="page-8-0"></span>工具欄

#### 圖13:自定義工具欄

Address dow v

 $\boxed{00}$ Logoff E

要配置此地址/工具欄,請編輯以下自定義選項:

#### 圖14:自定義編輯器:工具欄配置

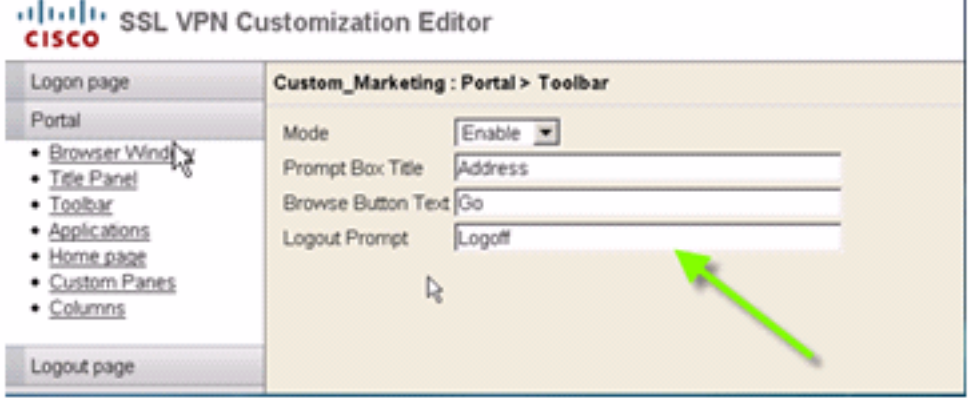

注意:預設情況下,工具欄處於啟用狀態。在此示例中,將重新命名其餘欄位,如Prompt Box Title、Browse按鈕文本和Logout Prompt,如圖所示。

<span id="page-8-1"></span>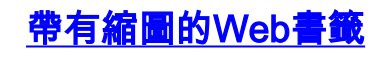

#### 圖15:帶有縮圖的自定義書籤

Web Bookmarks

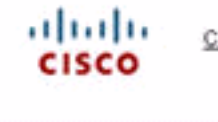

Cisco Security Marketing

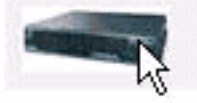

ASA Marketing

要在書籤旁邊新增縮圖,請完成以下步驟:

1. 將所需的映像上傳到/+CSCOU+/目錄。圖16:上載要與書籤關聯的縮圖影象

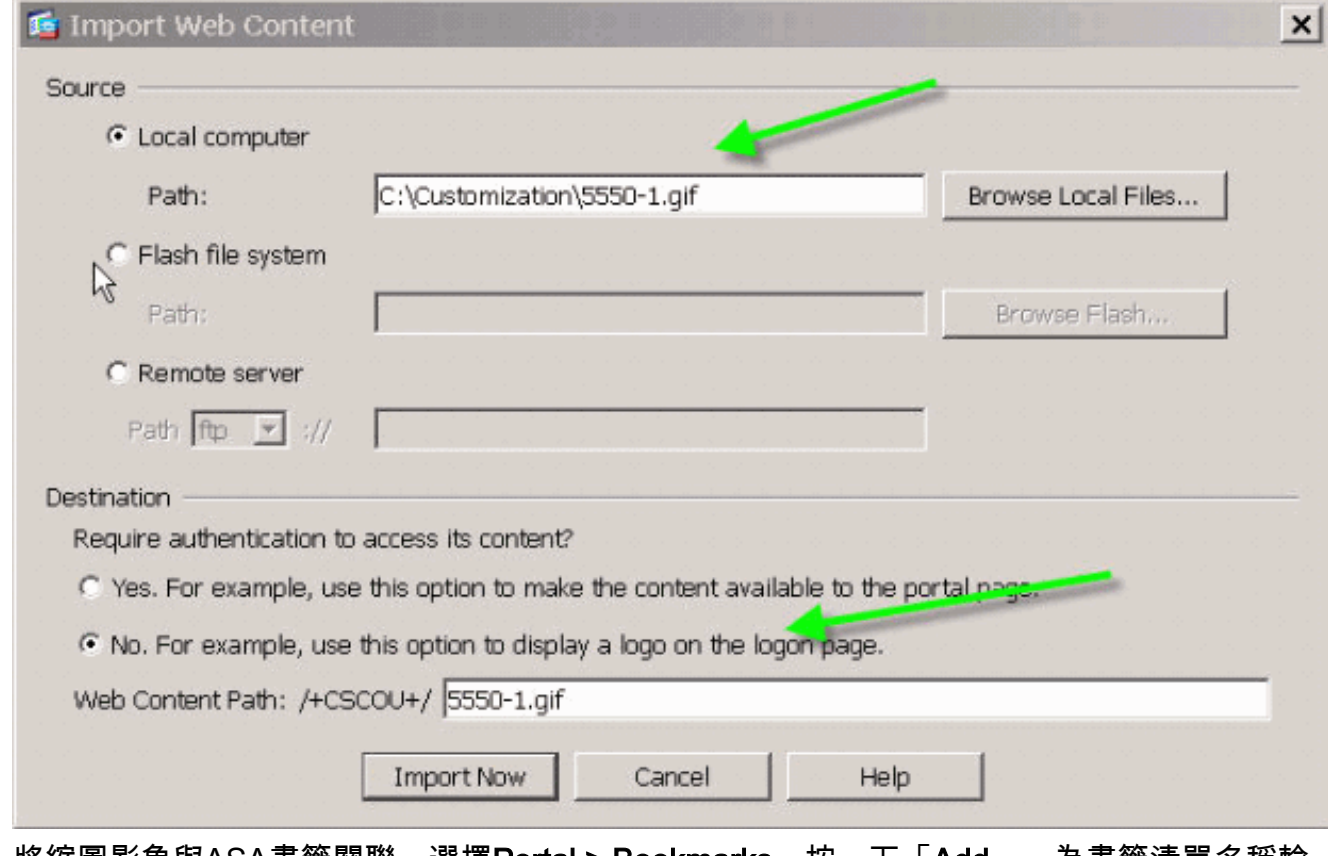

將縮圖影象與ASA書籤關聯。選擇Portal > Bookmarks。按一下「Add」。為書籤清單名稱輸 2.入Applications。按一下「Add」。為書籤標題輸入ASA Marketing。輸入 http://cisco.com/go/asa作為URL值,然後選擇Advanced Options。按一下「Manage」。選擇 之前上傳的/+CSCOU+/5550-1.gif縮覽圖,然後按一下OK。圖17:將縮圖與書籤關聯

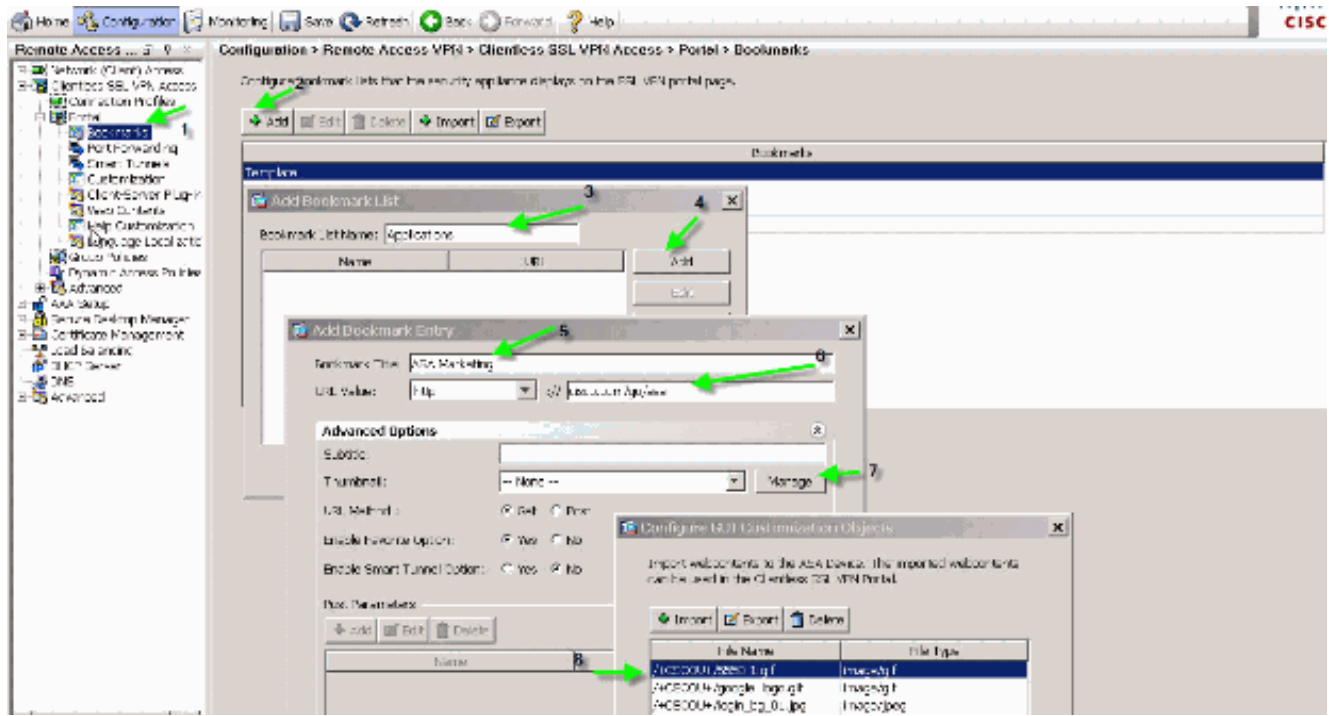

將書籤與ASA組策略相關聯。選擇Configuration > Remote Access VPN > Clientless SSL 3. VPN Access > Group Policies, 然後編輯行銷策略。選擇Portal。取消選中Bookmark List旁邊 的Inherit,然後從下拉選單中選擇Applications。圖18:將書籤與組策略(行銷)關聯  $x$ 

Edit Internal Group Policy: Marketing

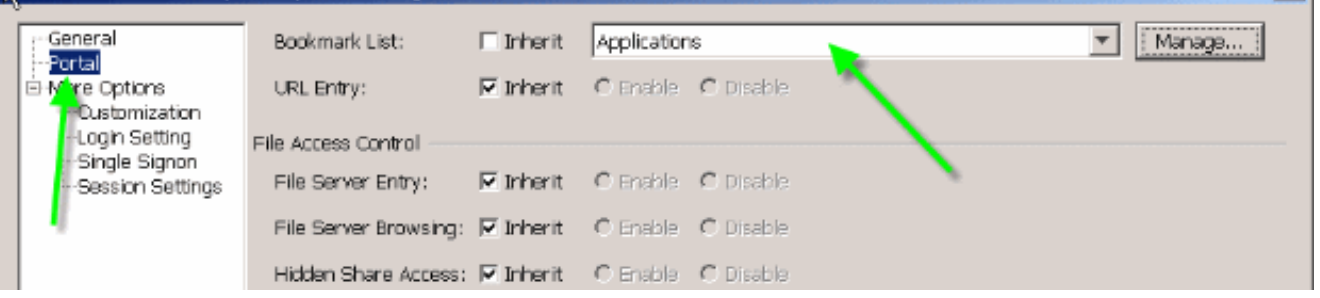

 $\blacksquare$ 

A

### <span id="page-10-0"></span>自定義窗格:RSS源

#### 圖19:自定義RSS源

Casso Security Advisories · Application Inspection Vulnersbility in Cisco Firewall Services Module · Cisco Security Agent for Windows Casitdi sys Remote Buffer Cventow Vulnersbirity · Multiple Vulnerabilities in Firewall Services Mudule (2) . Multiple Vulnerabilities in Cisco FDI and ASA Appliance. · Cisco Unified Communications Manager Denial of Service Vulnerabilities

為了顯示自定義RSS源,請編輯以下自定義元素:

### 圖20:自定義窗格:RSS源配置

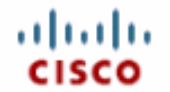

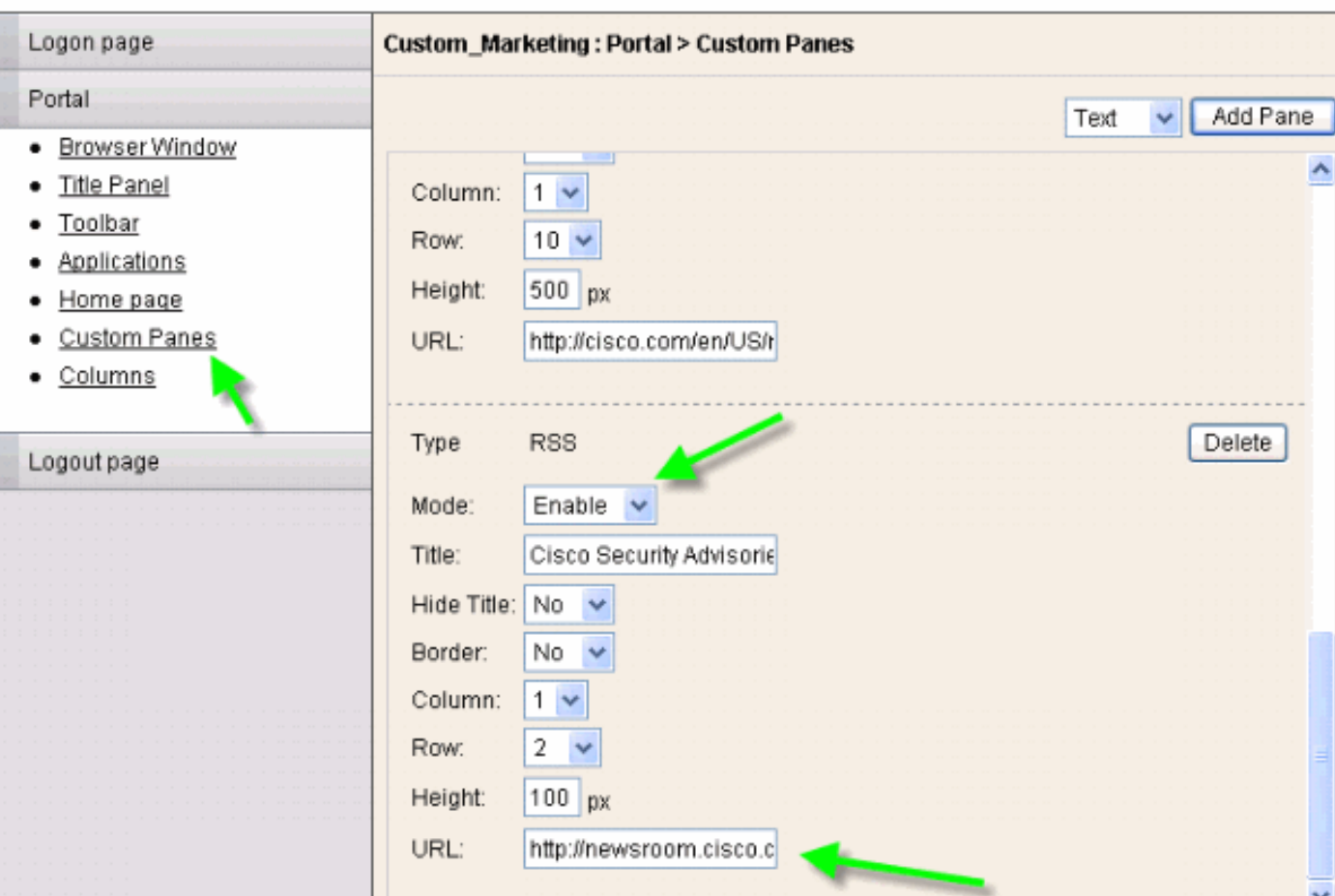

#### 注意:思科安全諮詢的RSS源

:[http://newsroom.cisco.com/data/syndication/rss2/SecurityAdvisories\\_20.xml](//newsroom.cisco.com/data/syndication/rss2/SecurityAdvisories_20.xml)。

### <span id="page-11-0"></span>自定義窗格:自定義Intranet頁面

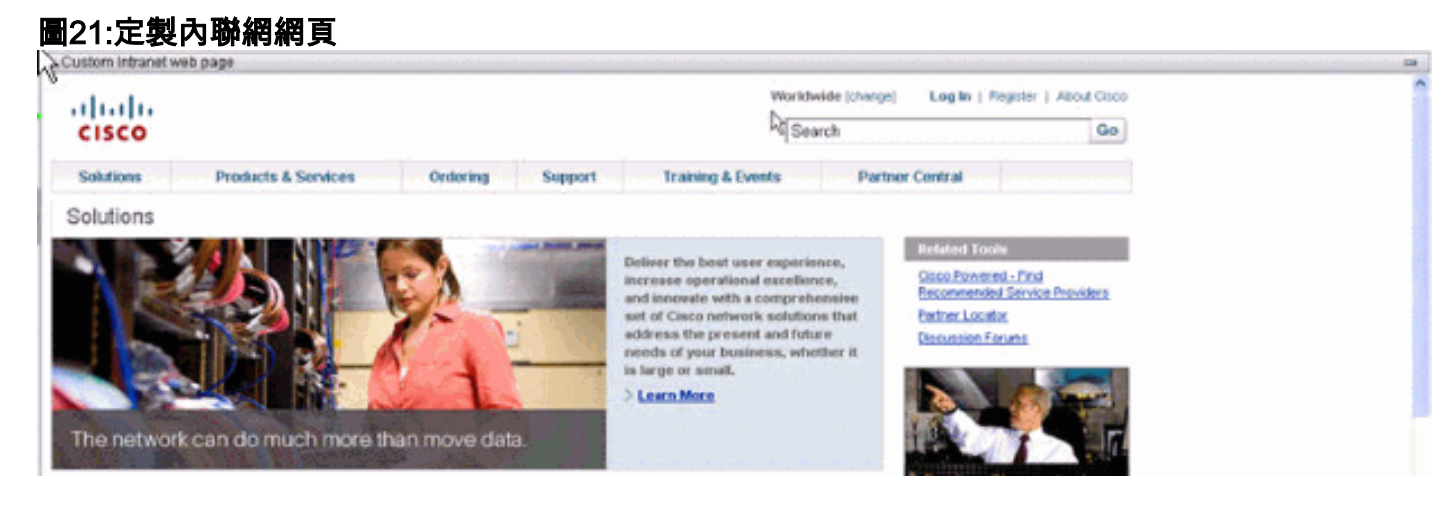

要配置此自定義Intranet網頁,請編輯以下自定義元素:

#### 圖22:自定義編輯器:自定義窗格配置

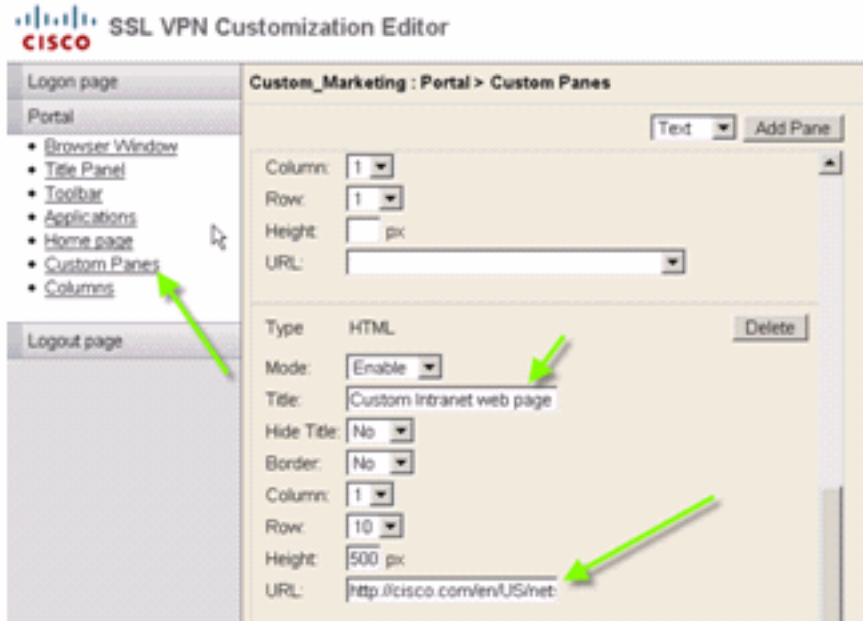

注意:Cisco CCO頁面的URL[:http://cisco.com/en/US/netsol。](http://cisco.com/en/US/netsol)

### <span id="page-12-0"></span>自定義應用程式頁籤名稱

#### 圖23:自定義應用程式頁籤名稱

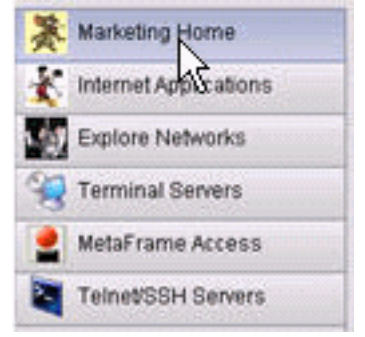

要配置應用程式頁籤名稱,請編輯以下自定義元素:

### 圖24:自定義應用程式頁籤名稱

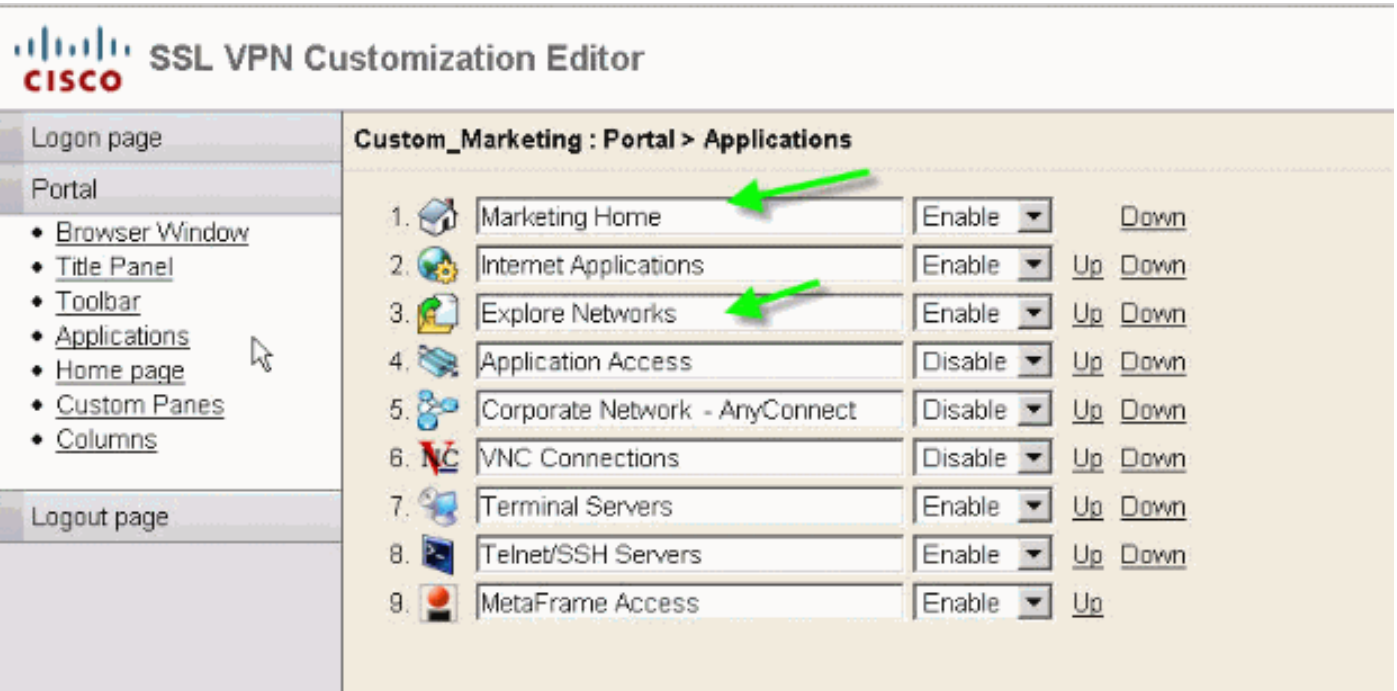

注意:您可以選擇性地啟用應用程式,也可以使用「向上」和「向下」連結重新排列這些應用程式  $\sim$ 

### <span id="page-13-0"></span>自定義應用程式縮圖

### 圖25:自定義應用程式縮圖 Marketing Home Internet Applications **Explore Networks**

要在應用程式名稱(如示例中的圖示)旁邊新增您喜愛的縮圖,請完成以下步驟:

- 1. 在門戶頁面中,按一下右鍵預設縮圖影象以查詢其名稱和位置。在「**Home**」頁籤中,縮圖影 象位置為/+CSCOU+/nv-home.gif。在「Web Applications」頁籤中,縮圖位置為 /+CSCOU+/nv-web-access.gif。
- 2. 使用步驟1中捕獲的名稱將所需影象作為Web內容匯入ASA。例如,如果要將**disney.gif**與**Web** Applications頁籤相關聯,請將其匯入為nv-web-access.gif。圖26:匯入應用程式頁籤的縮圖

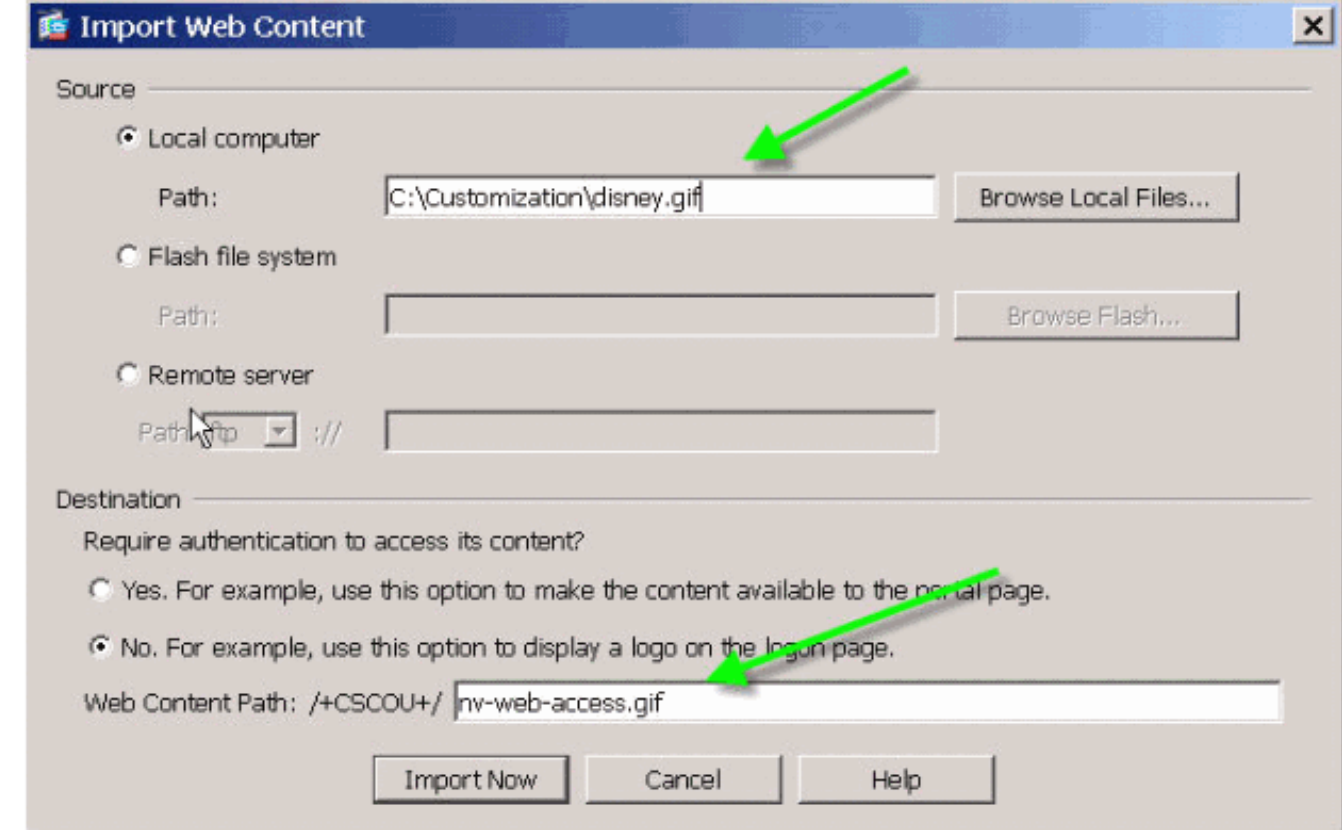

### <span id="page-14-0"></span>應用程式的自定義幫助頁面

預設情況下,思科提供應用程式使用幫助檔案。這些頁面可以由您自己的自定義HTML頁面替換。 例如,在圖27中,您可以將自定義圖片新增到幫助頁面。

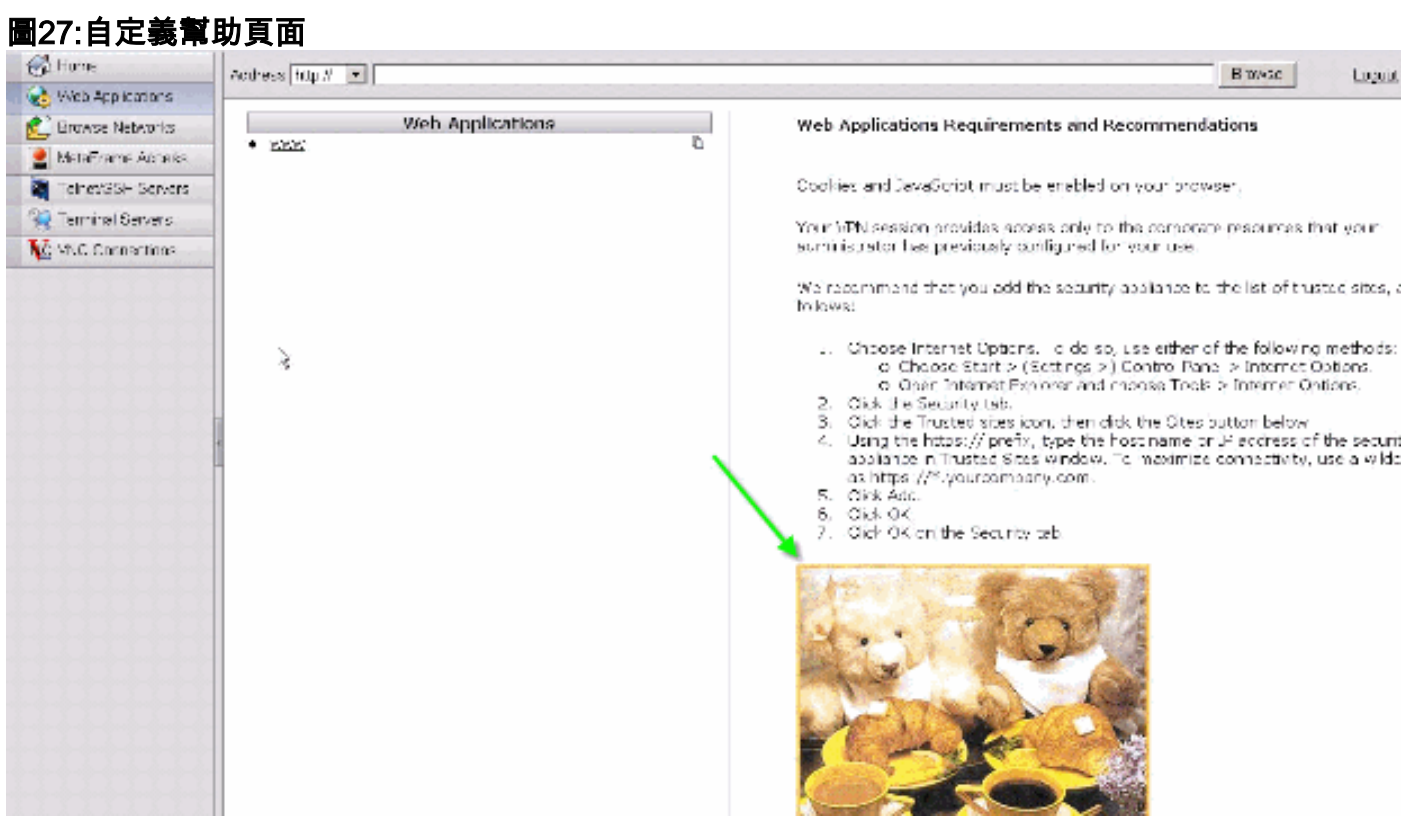

若要自訂幫助檔案,請完成以下步驟:

1. 選擇Portal > Help Customization,然後按一下Import。

- 2. 選擇語言。
- 3. 選擇.inc檔案。例如,如果要編輯與「Web應用程式訪問」頁籤對應的幫助頁面,請選擇**web**access-hlp.inc檔案。

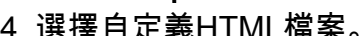

選擇自定義HTML檔案。圖28:匯入自定義幫助檔案以訪問應用程式

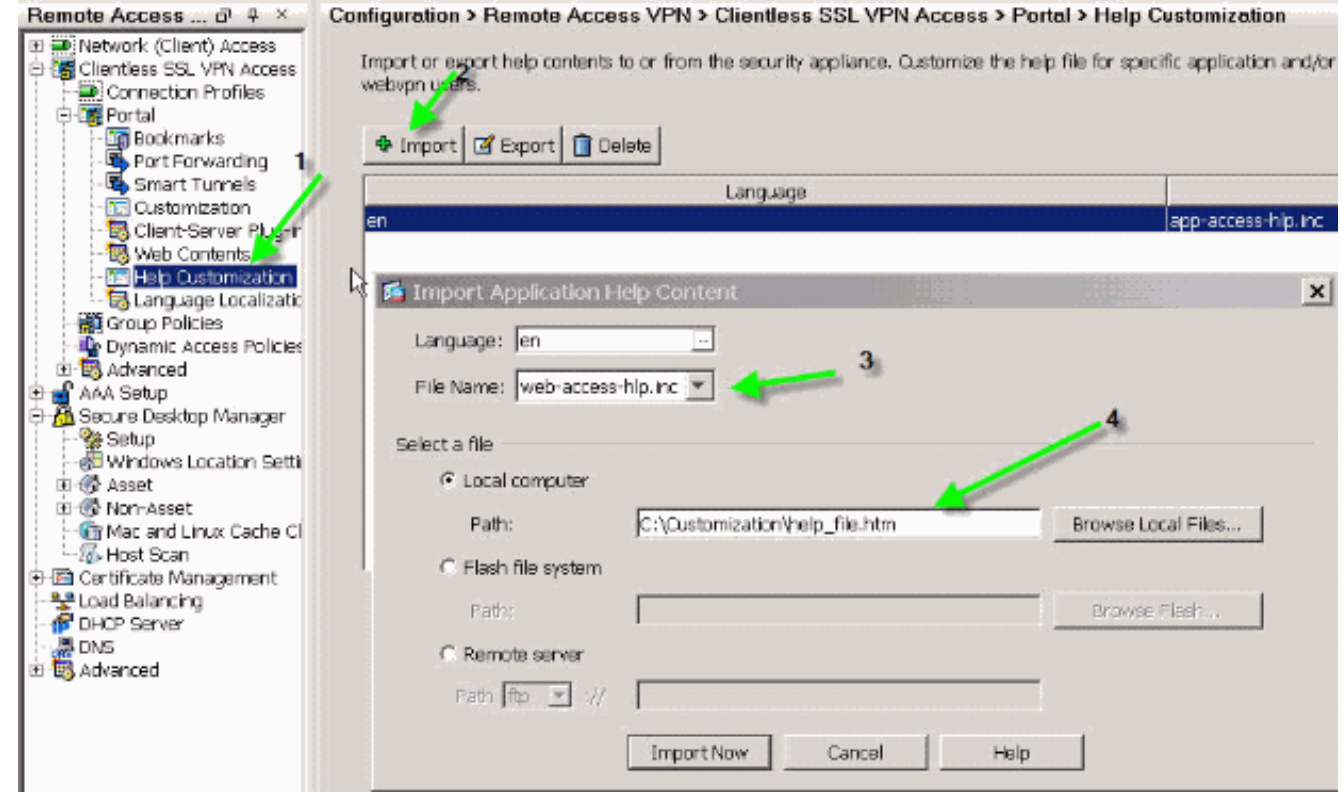

### <span id="page-15-0"></span>測試自定義

此時,請登入ASA,網址為https://asa.cisco.com/sslclient。驗證成功後,系統會顯示自訂Web輸入 網站。

# <span id="page-15-1"></span>自訂登入頁面

這是預設登入頁面:

圖29:預設登入頁面

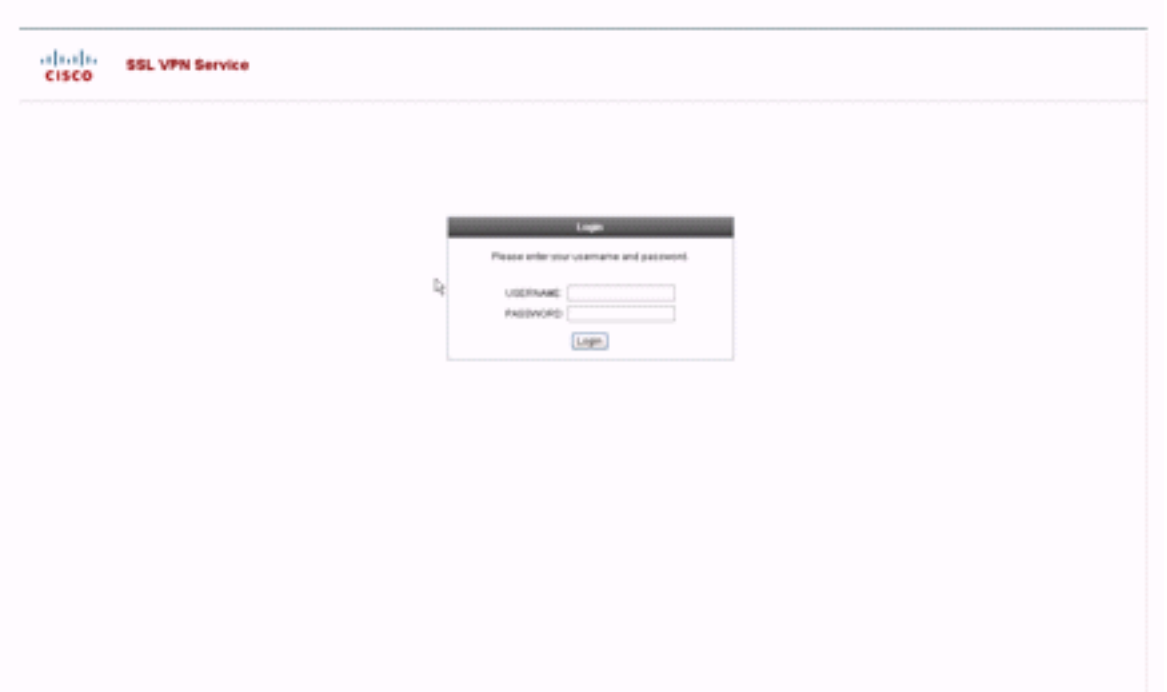

這是完全自訂的登入頁面:

### 圖30:完全自訂登入頁面

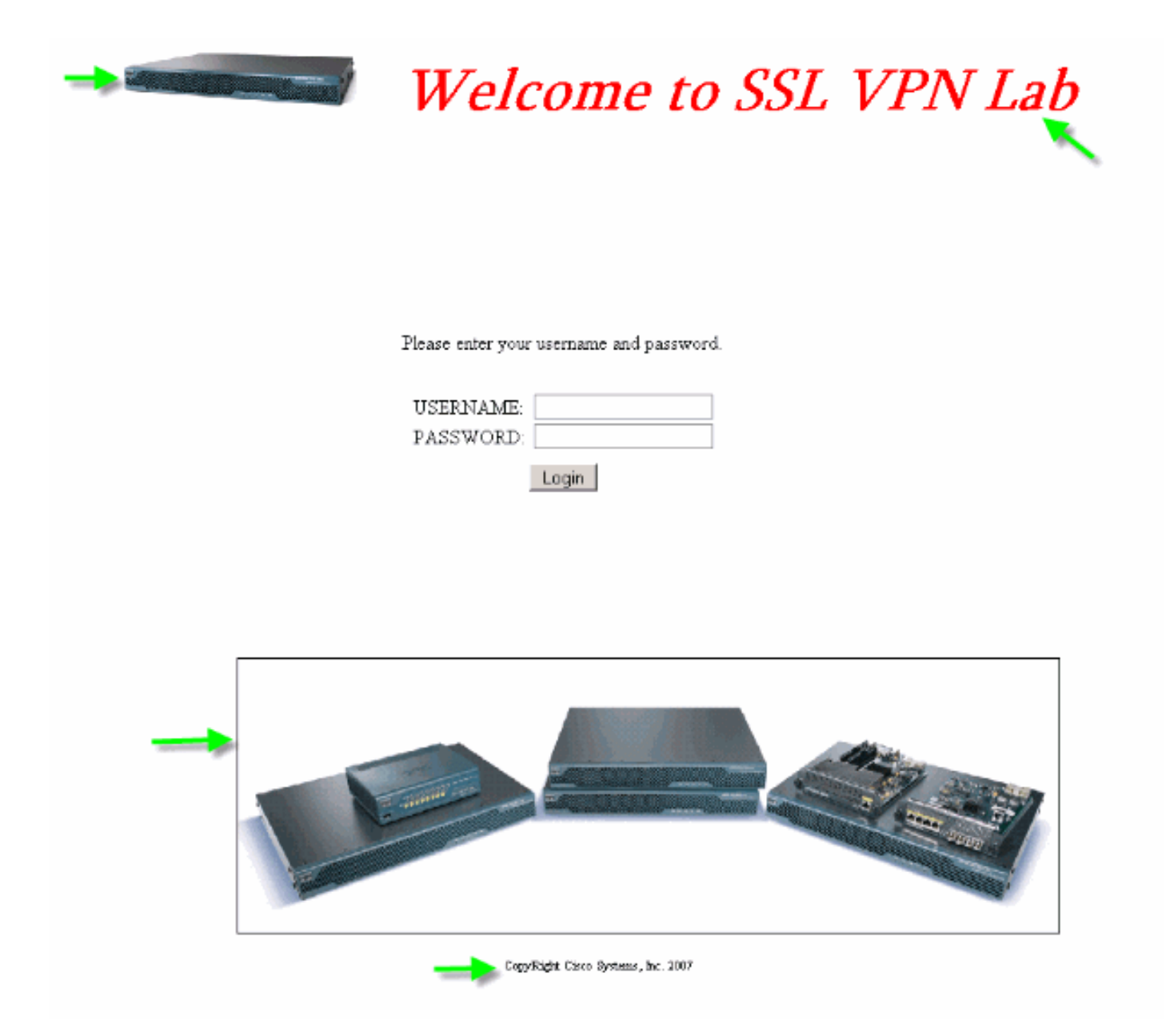

新的登入頁面包括自定義徽標、標題和影象以及登入/密碼對話方塊。登入頁面完全可自定義,這意 味著您可以構建任何HTML頁面並在所需位置插入登入/密碼對話方塊。

注意:雖然可以自定義整個登入頁面,但ASA載入到終端使用者的特定登入/密碼對話方塊不能完全 自定義。

通過完全自定義,您可以為自己的登入螢幕提供HTML,然後插入Cisco HTML代碼,該代碼呼叫建 立登入表單的安全裝置和語言選擇器下拉選單上的功能。

本文檔的後續部分介紹HTML代碼中所需的修改以及配置安全裝置以使用新代碼所需的任務。

### <span id="page-17-0"></span>從您自己的HTML檔案開始

此HTML是從Microsoft FrontPage編輯器獲得的。它包括標題、自定義徽標、影象和頁尾。

```
khead>
<meta http-equiv="Content-Type" content="text/html;
charset=windows-1252">
<title>SSL VPN Class</title>
<base target=" self">
</head>
<p align="center"><img border="0" src="login files/5550.gif"
width="188" height="48">
<font face="Snap ITC" size="6" color="#FF00FF"></font>
<font face="Snap ITC" color="#FF00FF" size="7">&nbsp;</font>

<font color="#FF0000" size="7" face="Sylfaen">Welcome to SSL VPN
Lab</font>
</b></i></p>
<p>supsup> < /p>
<p>&nbsp:</p>
<p>anbsp;</p>
<p>anbsp;</p>
<p>anbsp;</p>
<p>anbsp;</p>
<table><tr><td width="251"></td>
<td width="1"></td><td align=right valign=right width="800">
<img border="1" src="login files/asa.gif" width="660" height="220"
align="middle">
</td></tr>
</table>
<div id="footerText" class="vui-u">
<div><p align="center"><font size="1">CopyRight Cisco Systems,
Inc. 2007 </tont></div>
</div>
```
</body>

注意:影象5550.gif和asa.gif儲存在目錄login\_files中。空格是有意的,在後續步驟中會替換為登入 /密碼對話方塊。

此時,頁面看起來像<mark>圖31。請注意該頁面如何包括空白空間,以便在以後的步驟中插入對話方塊。</mark>

#### 圖31:初始網頁

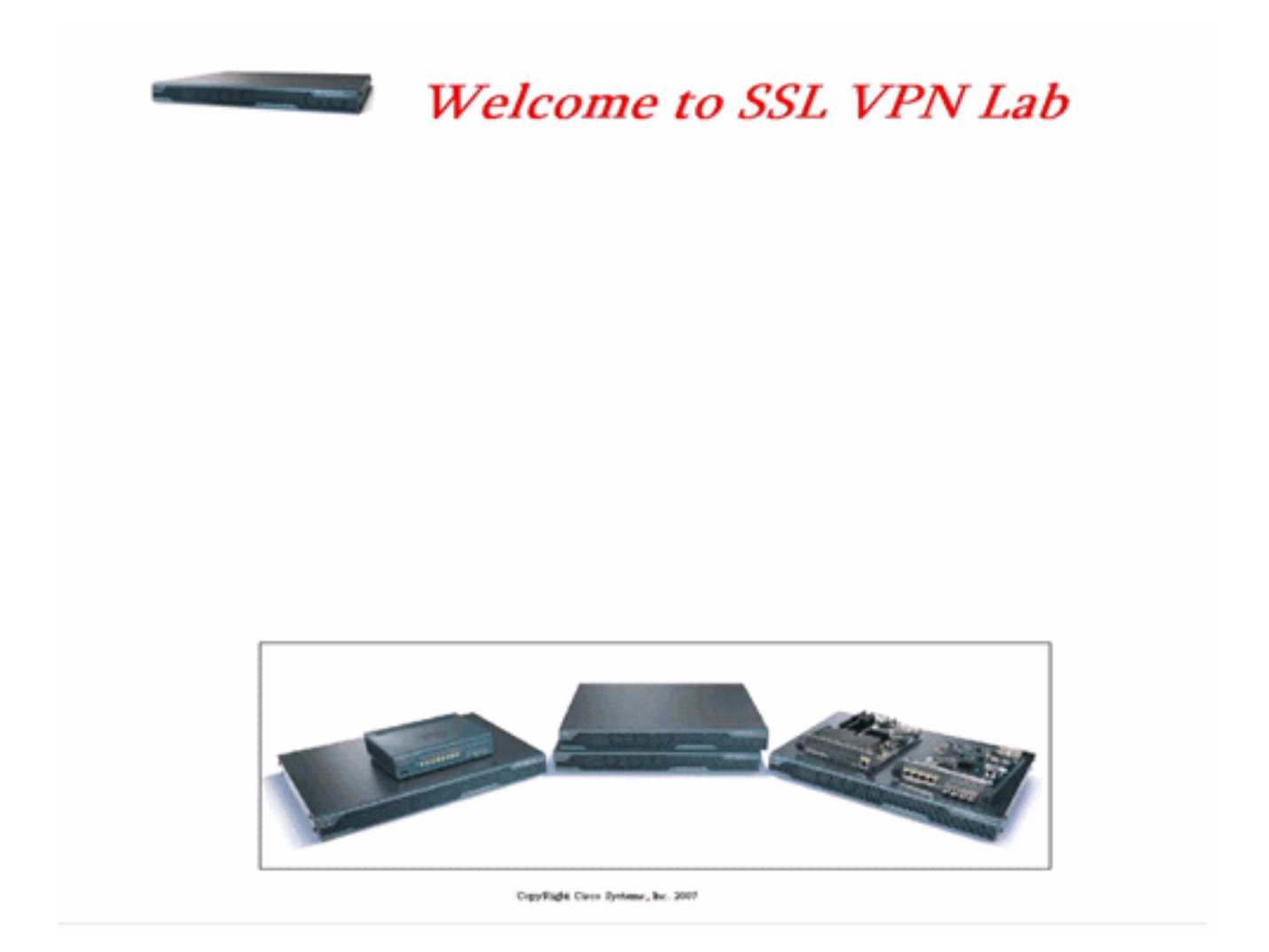

### <span id="page-19-0"></span>修改指向影象位置的連結

對於所有影象,將路徑替換為關鍵字/+CSCOU+/,該關鍵字是ASA中的內部目錄。將映像上傳到 ASA時,映像將儲存在ASA檔案系統中的/+CSCOU+/內部目錄中。之後,當ASA載入此修改的 HTML時,它將正確載入影象檔案。

### 圖32:修改的HTML代碼

```
<head>
<meta http-equiv="Content-Type" content="text/html; charset=windows-1252">
<title>SSL VPN Class</title>
                                                          Replaced "login_files"
<base target="_self">
                                                          with "/+CSCOU+/
</head>
<p align="center"><img border="0" src="/+CSCOU+/5550.gif" width="188" height="48">
<font face="Snap ITC" size="6" color="#FF00FF"></font>
<font face="Snap ITC" color="#FF00FF" size="7">&nbsp:</font>
\langlei><br/>cb>
<font color="#FF0000" size="7" face="Sylfaen">Welcome to SSL VPN Lab</font>
</b></i></p>
<p>&nbsp:</p>
<p>&nbsp:</p>
<p>&nbsp:</p>
<p>&nbsp:</p>
<p>&nbsp;</p>
<p>&nbsp;</p>
<p>&nbsp;</p>
<p>&nbsp;</p>
<table>
<tr><td width="251"></td>
<td width="1"></td>
<td align=right valign=right width="800">
<ing border="1" src="/+CSCOU+/asa.gif" width="660" height="220" align="middle">
</td></tr>
</table>
<div id="footerText" class="yui-u">
<div><p align="center"><font size="1">CopyRight Cisco Systems, Inc. 2007</font></div>
\langle/div>
</body>
```
注意:在第一個連結中,login\_files/5550.gif將替換為/+CSCOU+/5550.gif。

### <span id="page-20-0"></span>重新命名HTML檔案

下一步是將login.html檔案重新命名為login.inc。

需要.inc副檔名,以便ASA將此檔案識別為特殊型別的檔案,並包括支援登入/密碼對話方塊所需的 java指令碼。

### <span id="page-20-1"></span>向login.inc檔案新增代碼

此HTML代碼必須新增到要顯示登入/密碼對話方塊的位置。

```
<body onload="csco_ShowLoginForm('lform');
   csco_ShowLanguageSelector('selector')"
bgcolor="white">
<table> <tr><td colspan=3 height=20 align=right>
<div id="selector" style="width: 300px"></div> </td></tr>
<tr> <td align=middle valign=middle>
```
Loading...

 $\langle \text{div} \rangle$   $\langle \text{td} \rangle$   $\langle \text{tr} \rangle$   $\langle \text{tr} \rangle$   $\langle \text{table} \rangle$ 

注意:前兩個函式csco\_ShowLoginForm(lform)和csco\_ShowLanguageSelector(selector)是兩個 java指令碼函式,其定義由ASA在呈現.inc檔案時匯入。在此代碼中,您只需呼叫該函式以顯示登入 /密碼對話方塊以及語言選擇器。

註:該對話方塊以表元素表示。它可以包裝在其它影象或文本上,也可以按照您認為適合您的 HTML頁面進行調整。

在此場景中,登入/密碼對話方塊顯示在中心的asa.gif影象上方。插入代碼時,最後的HTML頁面如 下所示:

```
≤head≽
<meta http-equiv="Content-Type" content="text/html; charset=windows-
1252"<title>SSL VPN Class</title>
<base target=" self">
</head>
<p align="center"><img border="0" src="/+CSCOU+/5550.gif" width="188"
height="48">
<font face="Snap ITC" size="6" color="#FF00FF"></font>
<font face="Snap ITC" color="#FF00FF" size="7">&nbsp;</font>
\prec i > \prec h ><font color="#FF0000" size="7" face="Sylfaen">Welcome to SSL VPN
Lab / font>
</b></i>></p>
```

```
<body onload="csco ShowLoginForm('lform');
csco ShowLanguageSelector('selector')" bgcolor="white">
<table> <tr><td colspan=3 height=20 align=right>
<div id="selector" style="width: 300px"></div> </td></tr>
<tr> <td align=middle valign=middle>
<div id=1form>
Loading...
</div> </td> </tr> </table>
```

```
<table>
<tr><td width="251"></td>
<td width="1"></td>
<td align=right valign=right width="800">
<img border="1" src="/+CSCOU+/asa.gif" width="660" height="220"
align="middle">
</td></tr>
</table>
<div id="footerText" class="yui-u">
<div><p align="center"><font size="l">CopyRight Cisco Systems, Inc.
2007 </font> </div>
</div>
</body>
```
### <span id="page-22-0"></span>將login.inc和影象檔案作為Web內容上傳到ASA

下一步是將最終的login.inc檔案和影象檔案作為Web內容上傳到ASA。您需要確保選擇底部選項 ,以便將檔案儲存到/+CSCOU+/目錄。

#### 圖33:將影象檔案作為Web內容匯入到ASA

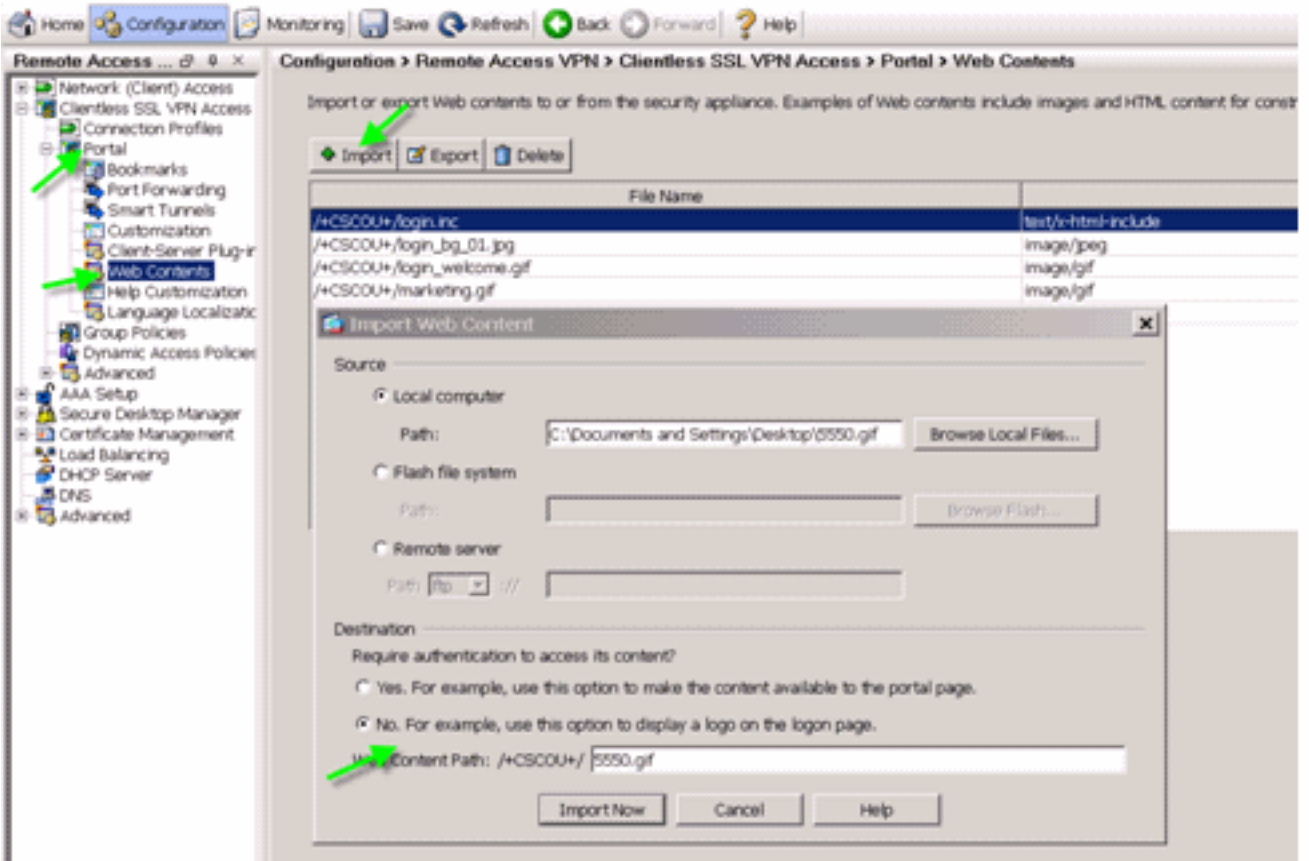

### <span id="page-23-0"></span>選擇login.inc作為完全自定義的檔案

最後,在自定義編輯器中,選擇Full Customization頁籤,並提供指向您上傳的login.inc檔案的連結 。終端使用者從與此自定義項關聯的連線配置檔案(例如sslclient)連線時,使用者會看到完全自定 義的登入頁面。

### 圖34:將login.inc關聯為完全自定義的檔案

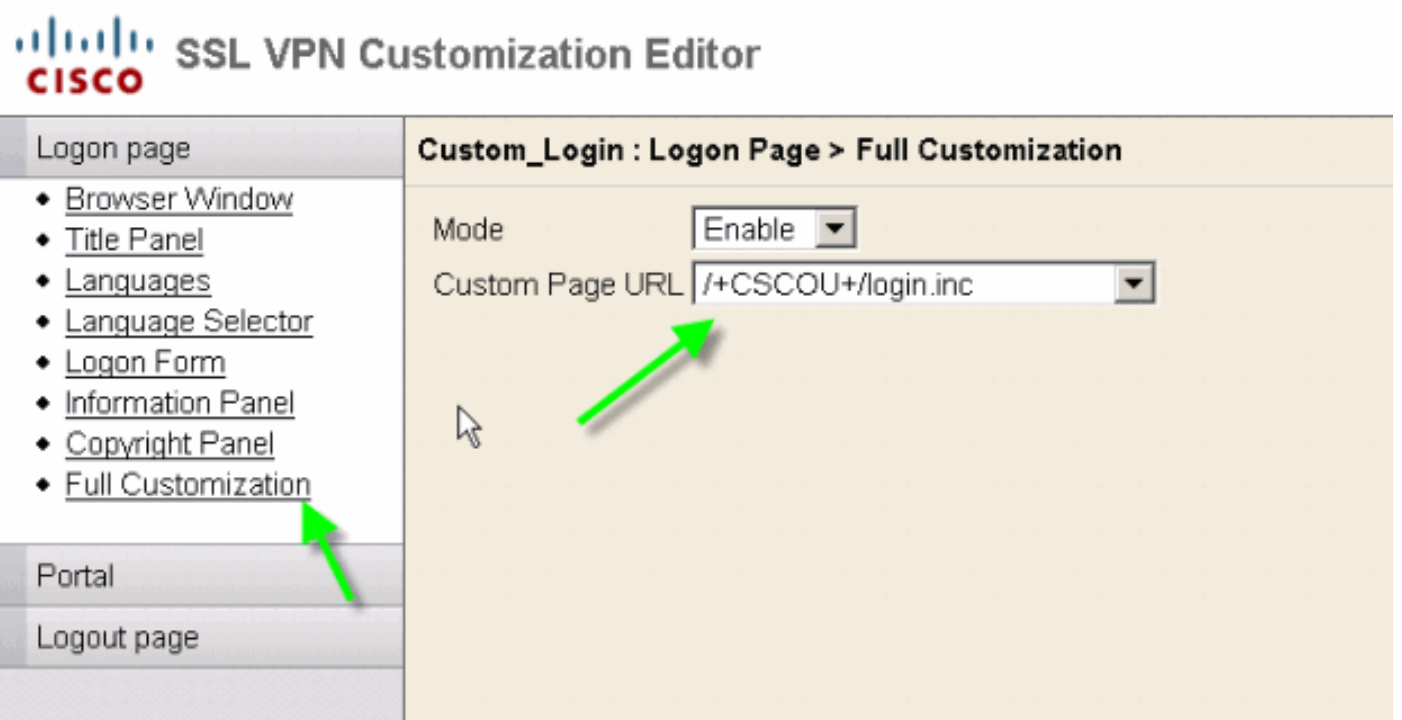

<span id="page-23-1"></span>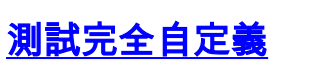

通過https://asa.cisco.com/sslclient連線到ASA時,會顯示完全自定義的登入頁面。

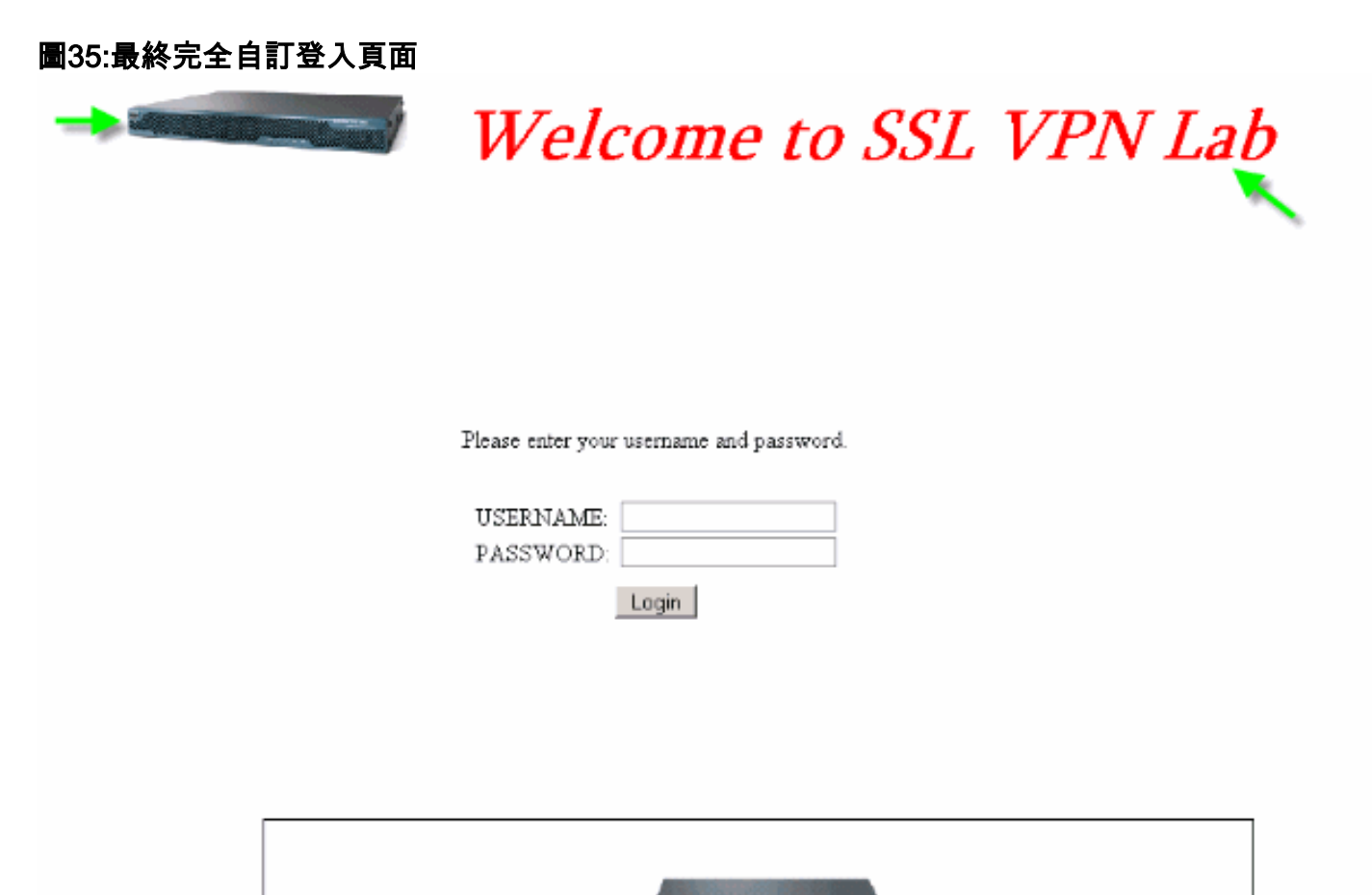

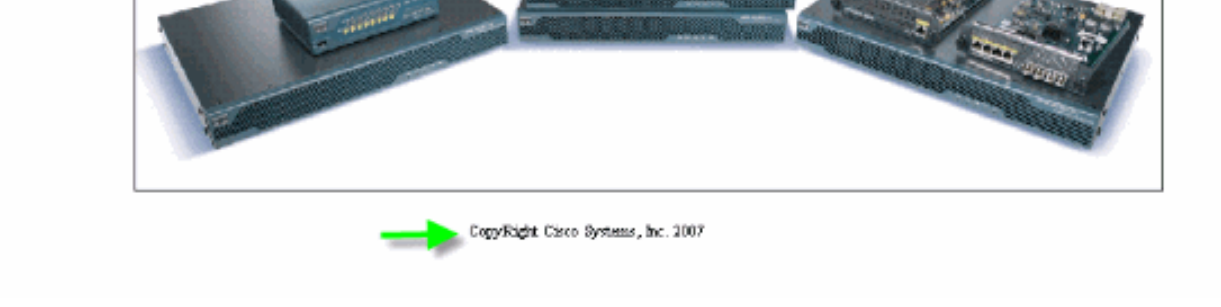

# <span id="page-24-0"></span>CLI支援

如前所述,所有自定義項都使用ASDM進行編輯。但是,您仍然可以使用這些CLI命令來刪除自定義 設定及其他WebVPN內容:

#### 恢復webvpn:

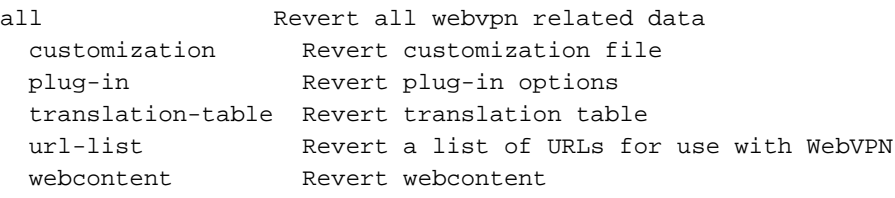

例如:

- 若要刪除自定義,請發出revert webvpn customization Custom\_Marketing CLI命令。
- 若要刪除徽標檔案,請發出revert webvpn webcontent /+CSCOU+/marketing.gif命令。
- 若要刪除書籤,請發出revert webvpn url-list Marketing\_URL\_List命令。
- 若要刪除所有自定義、Web內容、外掛和書籤,請發出revert webvpn all命令。

注意:由於WebVPN自定義項未儲存在運行配置中,因此典型的write erase、reload序列不會從 ASA清除自定義項或webcontents。您必須明確發出revert webvpn命令或從ASDM手動刪除自定義 項。

## <span id="page-25-0"></span>備份自定義項

與其他CLI命令不同,自定義設定不會儲存在運行配置中。相反,您需要顯式匯出自定義設定,並將 它們以XML格式儲存到主機電腦。

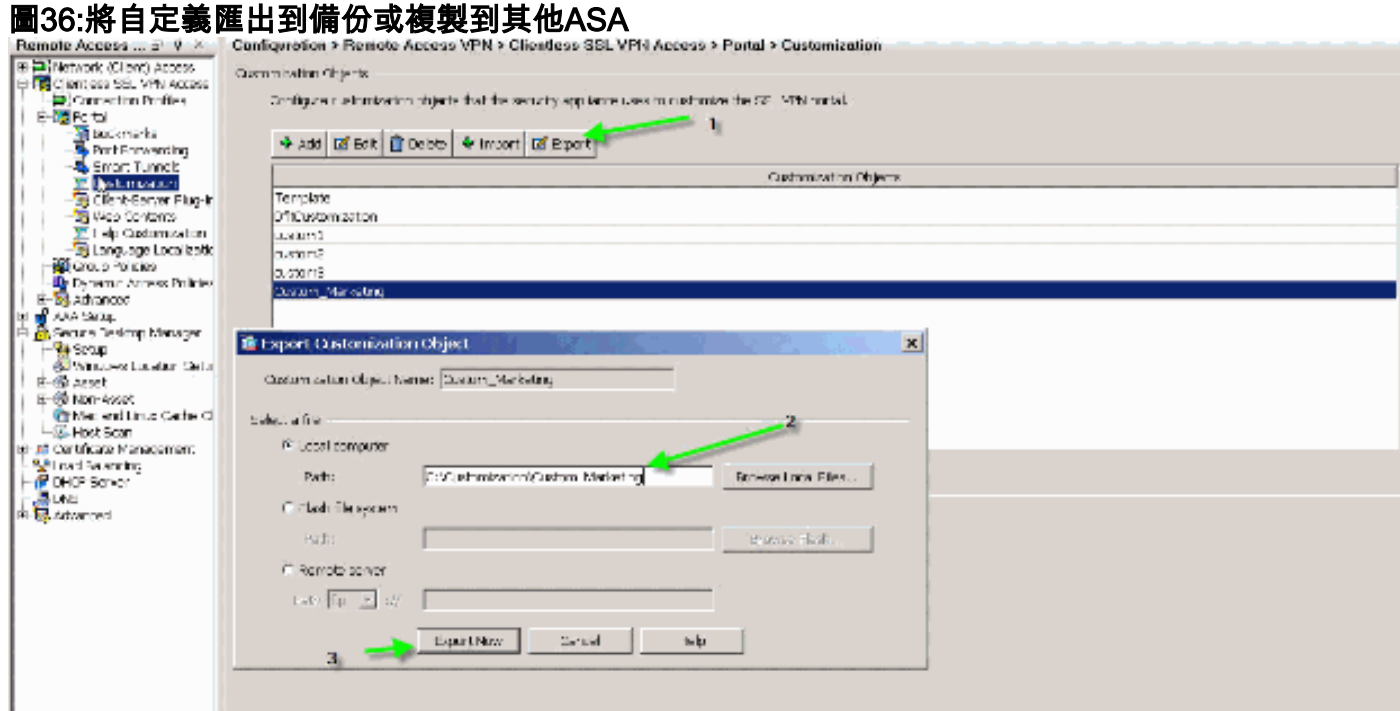

若要還原自定義項,請使用在上一步中獲得的XML檔案匯入它們。

圖37:從以前匯出的XML檔案匯入自定義

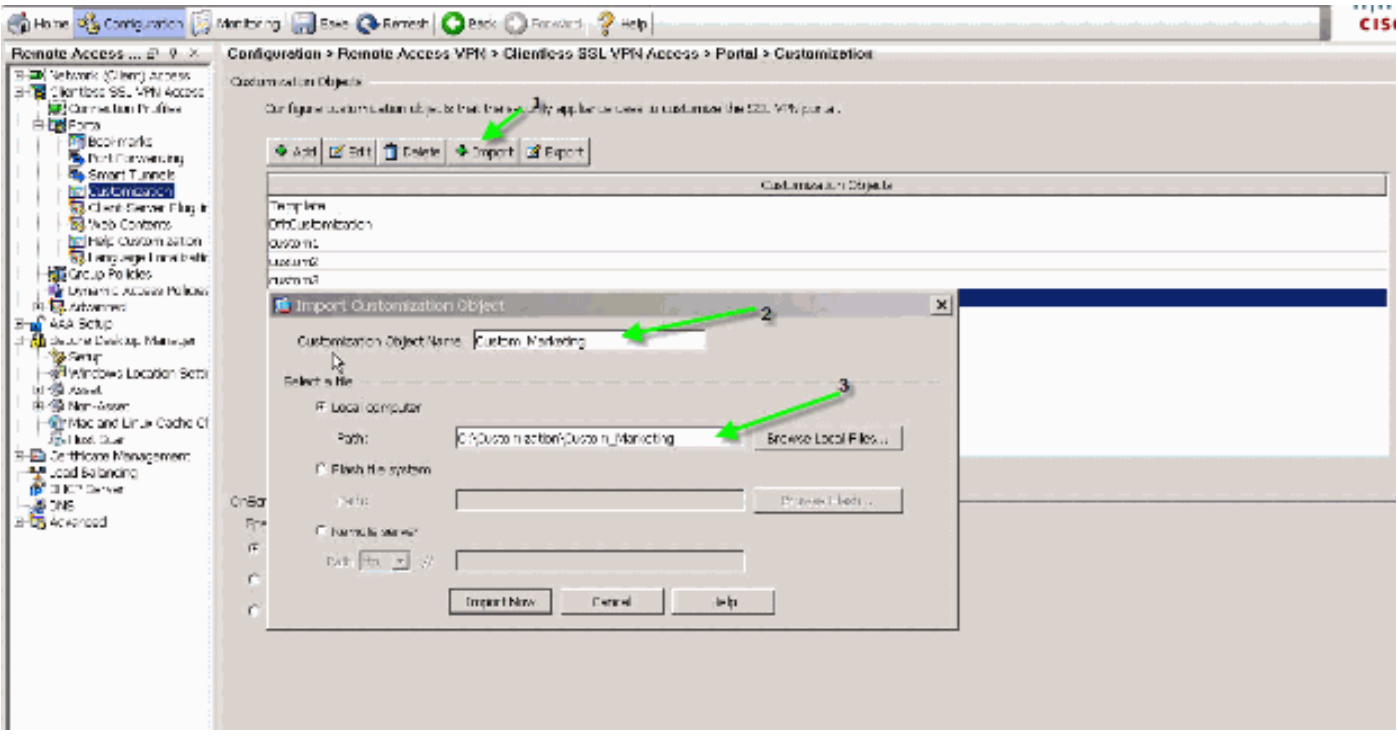

注意:除了匯出/匯入自定義項外,您還需要手動備份/還原Web內容,包括顯式映像檔案、幫助檔 案和縮圖影象。否則,自定義功能無法完全正常工作。

## <span id="page-26-0"></span>結論

ASA 8.0版引入的高級定製功能支援開發有吸引力的Web門戶頁面。您可以通過為不同的組建立不 同的自定義Web門戶來實現虛擬化。此外,可以完全自定義登入頁,使其與常規內聯網門戶相匹配 ,從而提供一致的使用者體驗。

### <span id="page-26-1"></span>疑難排解

啟用WebVPN自定義後,您可能會收到此錯誤消息:

%ERROR: csco\_config.lua:36: csco\_config.lua:552: copying 'disk0:/csco\_config/locale/ja/LC\_MESSAGES/PortForwarder.po' to a temporary ramfs file failed

%ERROR: csco\_config.lua:36: csco\_config.lua:552: copying 'disk0:/csco\_config/locale/ja/LC\_MESSAGES/webvpn.po' to a temporary ramfs file failed

%ERROR: csco\_config.lua:36: csco\_config.lua:552: copying 'disk0:/csco\_config/locale/fr/LC\_MESSAGES/customization.po' to a temporary ramfs file failed.

要解決此問題,請運行revert webvpn all命令,然後重新載入ASA。

# <span id="page-26-2"></span>相關資訊

- [Cisco 5500系列調適型安全裝置支援頁面](//www.cisco.com/en/US/products/ps6120/tsd_products_support_series_home.html?referring_site=bodynav)
- [自定義無客戶端SSL VPN頁面](//www.cisco.com/en/US/docs/security/asa/asa80/configuration/guide/webvpn.html?referring_site=bodynav)
- [ASA 8.0:如何更改WebVPN徽標](//www.cisco.com/en/US/products/ps6120/products_configuration_example09186a00808bd92b.shtml?referring_site=bodynav)

• [技術支援與文件 - Cisco Systems](//www.cisco.com/cisco/web/support/index.html?referring_site=bodynav)